# Inspiron 23 サービスマニュアル

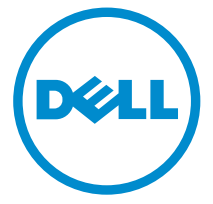

コンピュータモデル: Inspiron 2350 規制モデル: W07C 規制タイプ: W07C002

# メモ、注意、警告

■ メモ: コンピュータを使いやすくするための重要な情報を説明しています。

注意: ハードウェアの損傷やデータの損失の可能性を示し、その問題を回避する ╱ ための方法を説明しています。

警告: 物的損害、けが、または死亡の原因となる可能性があることを示していま ⚠ す。

著作権 **©** 2014 Dell Inc. 無断転載を禁じます。この製品は、米国および国際著作権法、ならびに 米国および国際知的財産法で保護されています。Dell™、およびデルのロゴは、米国および / また はその他管轄区域における Dell Inc. の商標です。本書で使用されているその他すべての商標お よび名称は、各社の商標である場合があります。

2014 - 10

Rev. A00

目次

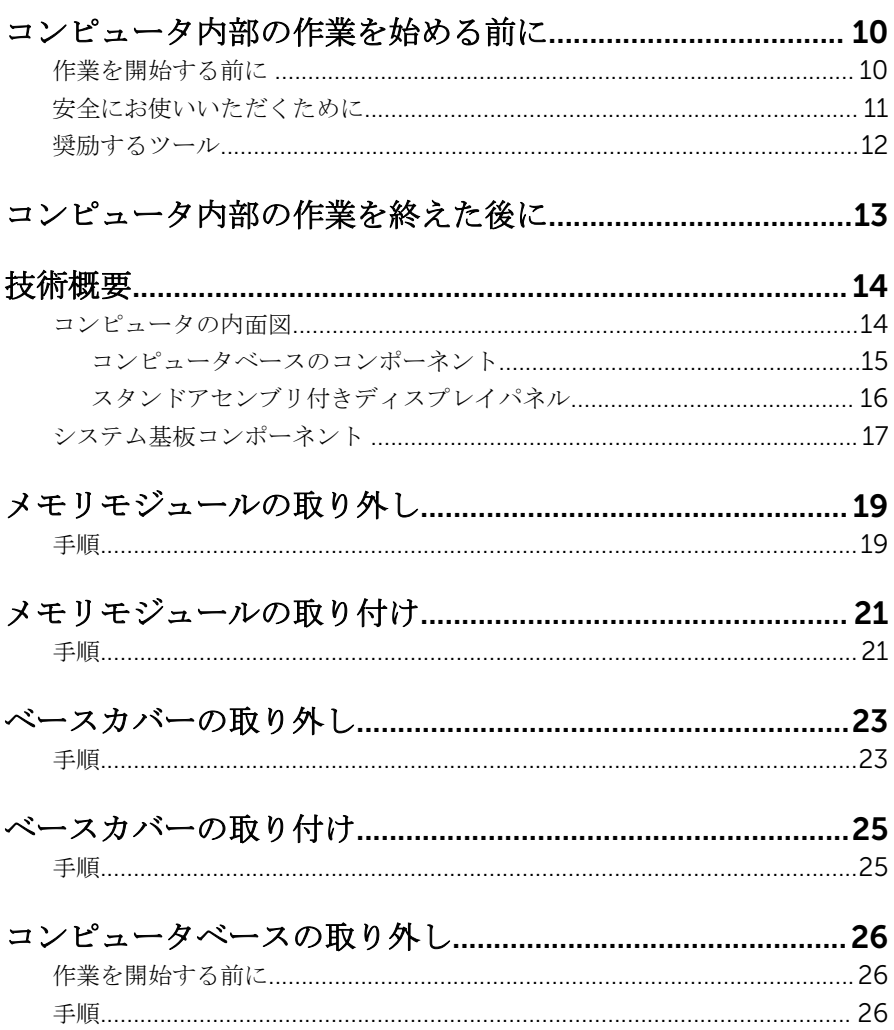

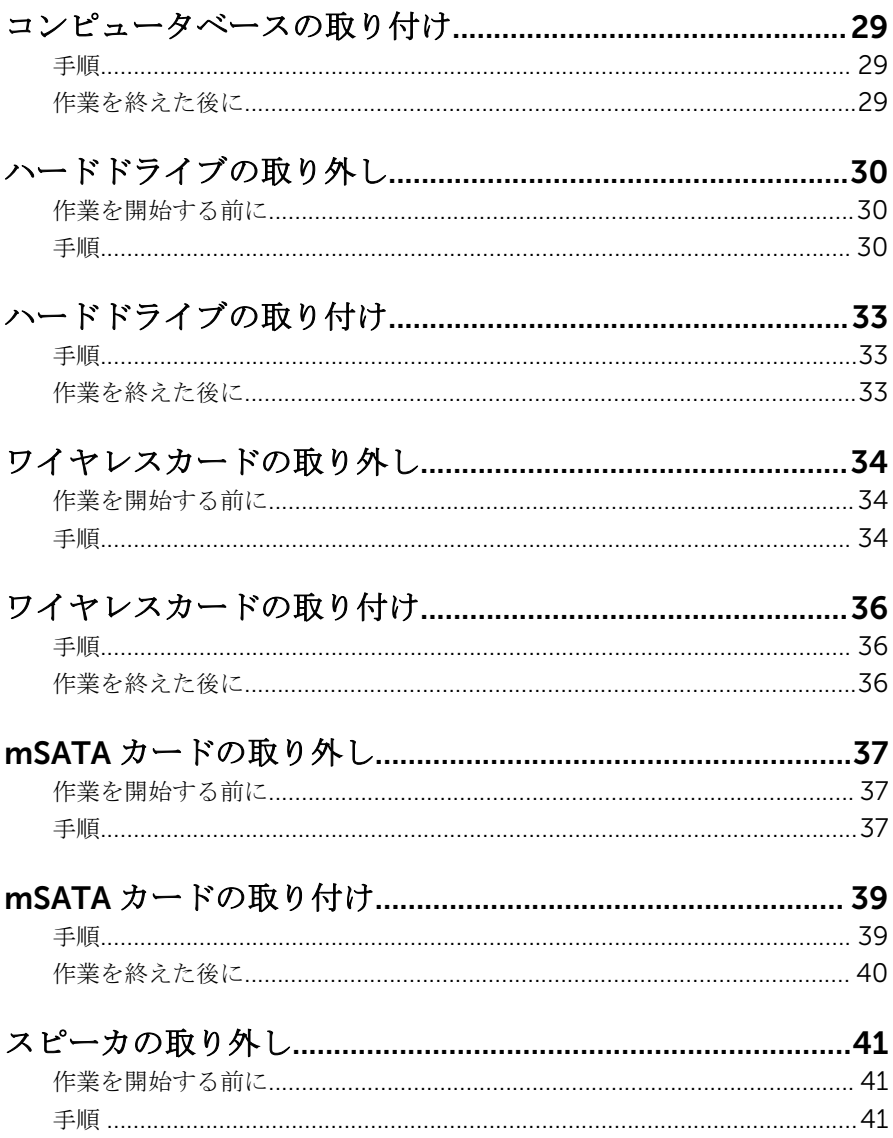

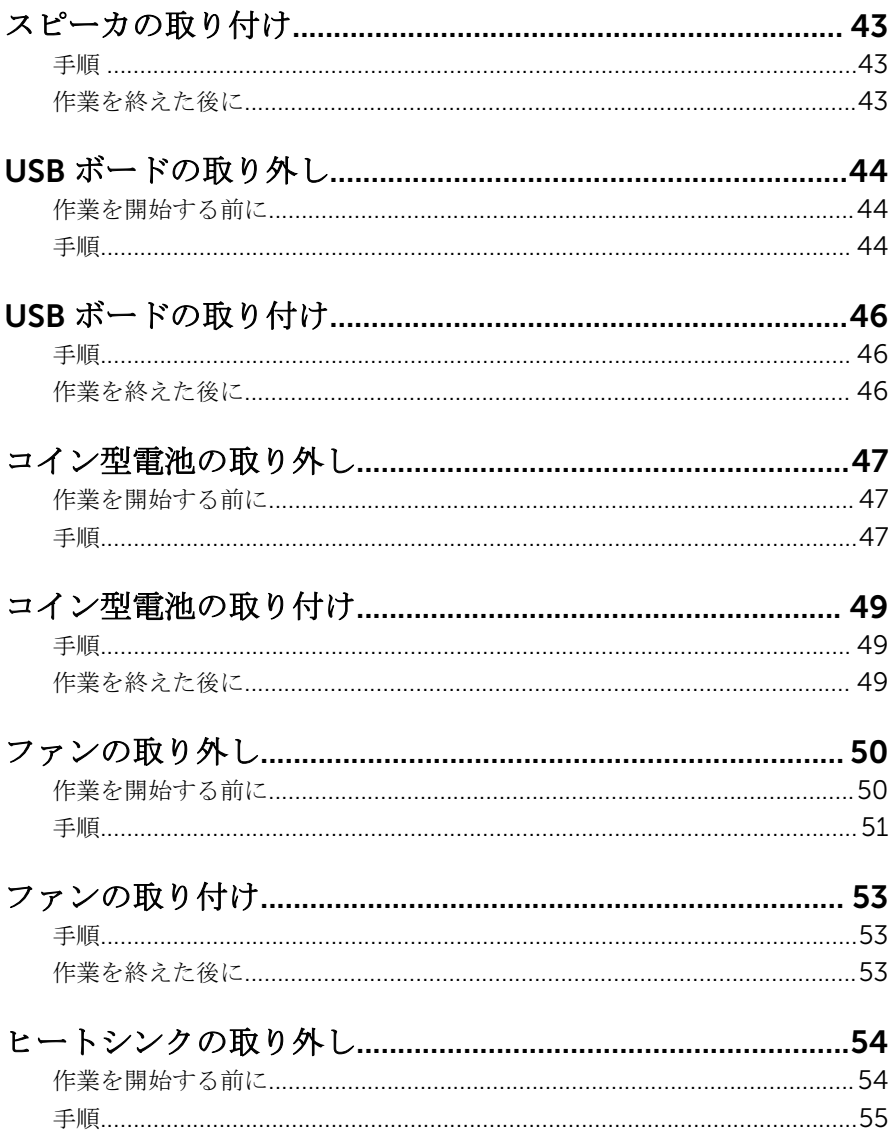

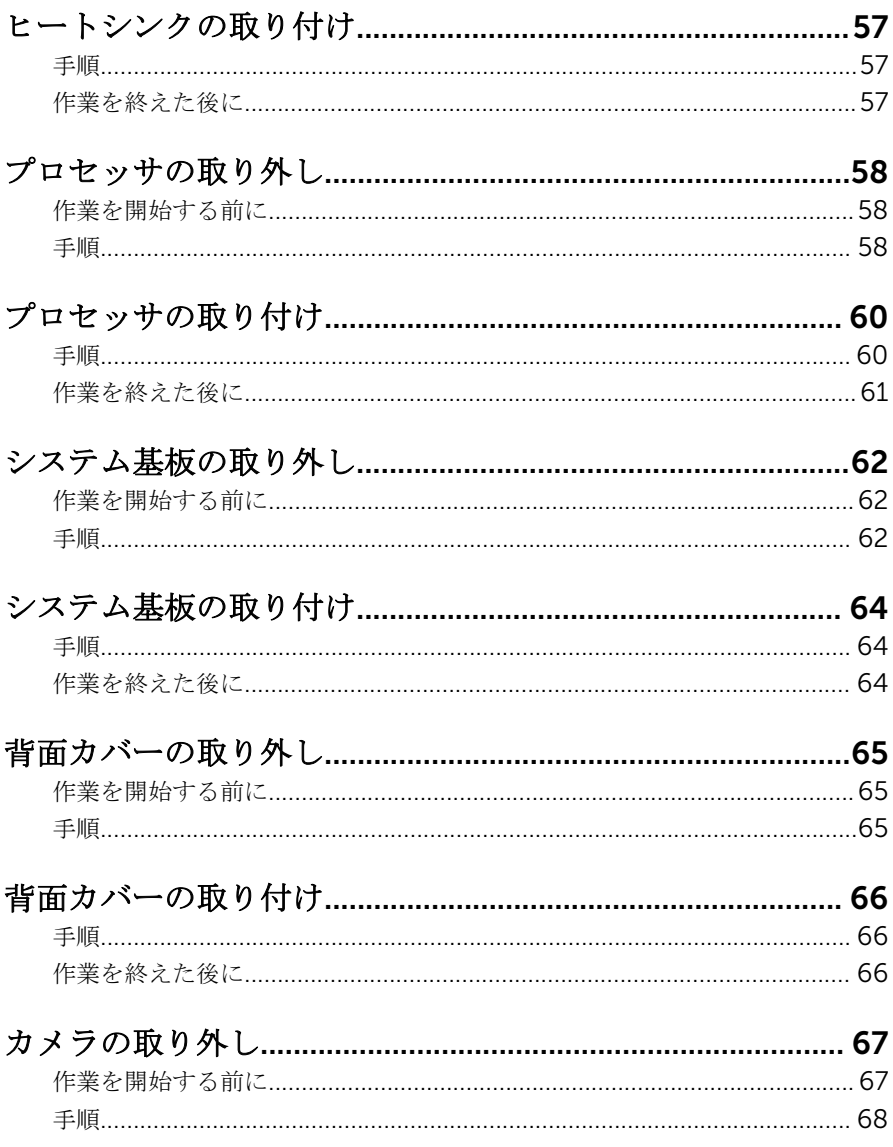

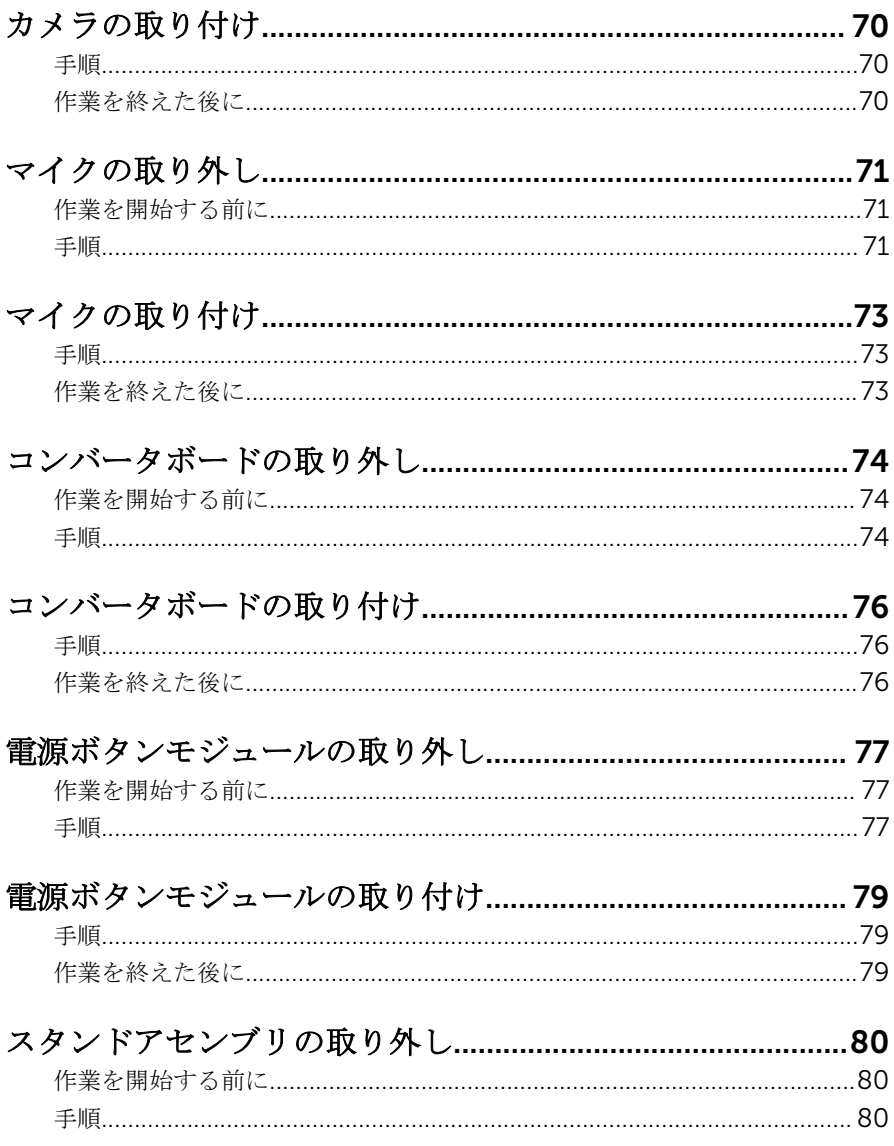

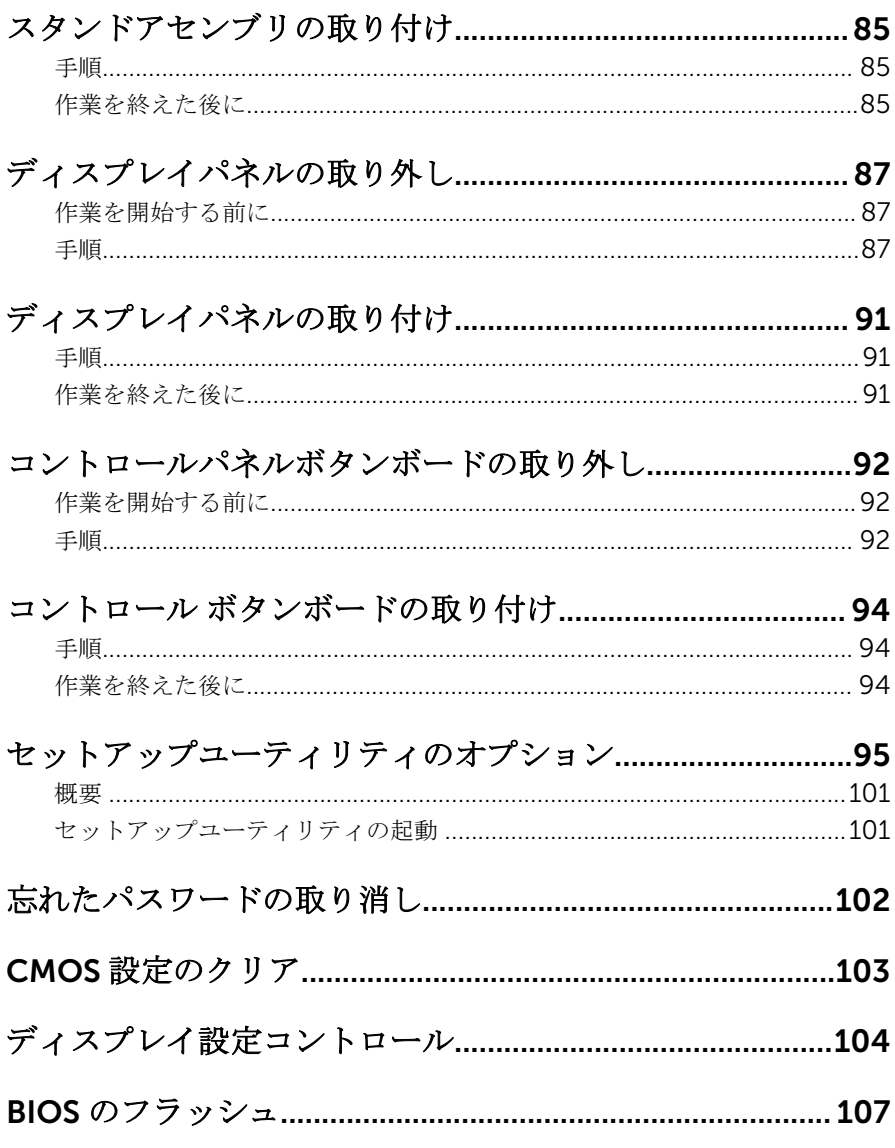

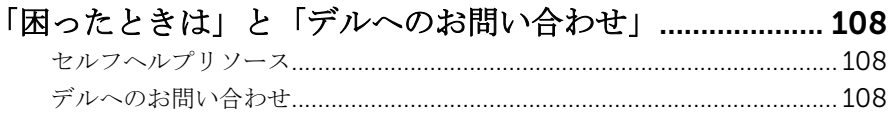

<span id="page-9-0"></span>コンピュータ内部の作業を始め る前に

注意: コンポーネントおよびカードは、損傷を避けるために端を持つように してください。ピンおよび接合部には触れないでください。

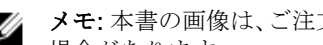

■ メモ: 本書の画像は、ご注文の構成によってお使いのコンピュータと異なる 場合があります。

### 作業を開始する前に

- 1 開いているファイルはすべて保存して閉じ、実行中のプログラムはすべて終 了します。
- 2 コンピュータをシャットダウンします。
	- Windows 8.1 : スタート画面で、電源アイコン<sup>△</sup>→シャットダウンをク リックまたはタップします。
	- Windows 7:スタート → シャットダウンの順にクリックまたはタップし ます。
	- メモ:他のオペレーティングシステムを使用している場合は、お使いの オペレーティングシステムのシャットダウン方法に関する文書を参照 してください。
- 3 コンピュータおよび取り付けられているすべてのデバイスをコンセントか ら外します。
- 4 電話ケーブル、ネットワークケーブルなどのすべてのケーブルをコンピュー タから外します。
- 5 キーボード、マウス、モニタなど取り付けられているすべてのデバイスや周 辺機器をコンピュータから外します。
- 6 すべてのメディアカードと光ディスクをコンピュータから取り外します(取 り付けている場合)。
- 7 コンピュータの電源を抜いたら、5秒ほど電源ボタンを押し続けてシステム 基板の静電気を放電させます。

#### 注意: ディスプレイを傷付けないように、コンピュータを平らで、柔ら かく、清潔な面に置きます。

8 てコンピュータの表を下にして置きます。

### <span id="page-10-0"></span>安全にお使いいただくために

身体の安全を守り、コンピュータを損傷から保護するために、次の安全に関する 注意に従ってください。

警告: コンピューター内部の作業を始める前に、コンピュータに付属の「安 全に関する情報」に目を通してください。安全に関するベストプラクティ スの詳細は、規制コンプライアンスに関するホームページ(dell.com/ regulatory\_compliance)を参照してください。

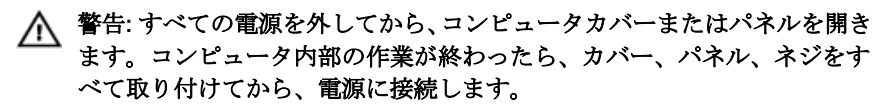

注意: コンピュータの損傷を避けるため、平らで清潔な場所で作業を行うよ うにしてください。

注意: コンポーネントおよびカードは、損傷を避けるために端を持つように してください。ピンおよび接合部には触れないでください。

注意: コンピュータカバーを取り外してコンピュータ内部のコンポーネン トにアクセスできるのは、認定されたサービス技術者のみです。安全上の 注意事項、コンピュータ内部の作業、静電気の放電防止に関する完全な情 報については、「安全にお使いいただくために」を参照してください。

注意: コンピュータの内部に触れる前に、コンピュータの裏面など塗装され ていない金属面に触れ、静電気を除去します。作業中は定期的に塗装され ていない金属面に触れ、内部コンポーネントを損傷する恐れのある静電気 を放出してください。

注意: ケーブルを外すときは、コネクタまたはプルタブを引っ張り、ケーブ ル自身を引っ張らないでください。ケーブルには、ケーブルを外す前に外 しておく必要のあるロックタブや蝶ネジが付いたコネクタを持つものがあ ります。ケーブルを外すときは、均等にそろえて、コネクタのピンを曲げ ないようにしてください。ケーブルを接続するときは、ポートおよびコネ クタが正しい位置と向きで配置されていることを確認してください。

注意: ネットワークケーブルを外すには、まずケーブルのプラグをコンピュ ータから外し、次にケーブルをネットワークデバイスから外します。

注意: メディアカードリーダーに取り付けられたカードは、押して取り出し ます。

### <span id="page-11-0"></span>奨励するツール

この文書で説明する操作には、以下のツールが必要です。

- プラスドライバ
- マイナスドライバ
- プラスチックスクライブ

## <span id="page-12-0"></span>コンピュータ内部の作業を終え た後に

#### 注意: コンピュータ内部にネジが残っていたり、緩んでいたりすると、コン ピュータに深刻な損傷を与える恐れがあります。

- 1 すべてのネジを取り付けて、コンピュータ内部にネジが残っていないことを 確認します。
- 2 コンピュータでの作業を始める前に、取り外したすべての外付けデバイス、 周辺機器、ケーブルを接続します。
- 3 コンピュータでの作業を始める前に、取り外したすべてのメディアカード、 ディスク、その他のパーツを取り付けます。
- 4 コンピュータ、および取り付けられているすべてのデバイスをコンセントに 接続します。
- 5 コンピュータの電源を入れます。

# <span id="page-13-0"></span>技術概要

△ 警告: コンピュータ内部の作業を始める前に、お使いのコンピュータ内の安 全に関する情報を読み[、コンピュータ内部の作業を始める前に](#page-9-0)その手順に 従ってください。コンピュータ内部の作業を終えた後[、コンピュータ内部](#page-12-0) [の作業を終えた後](#page-12-0)の指示に従ってください。より安全にお使いいただくた めのベストプラクティスについては、dell.com/regulatory\_compliance の規制順守のホームページを参照してください。

### コンピュータの内面図

この章では、コンピュータベースのコンポーネントとディスプレイパネルを一覧 表示します。

<span id="page-14-0"></span>コンピュータベースのコンポーネント

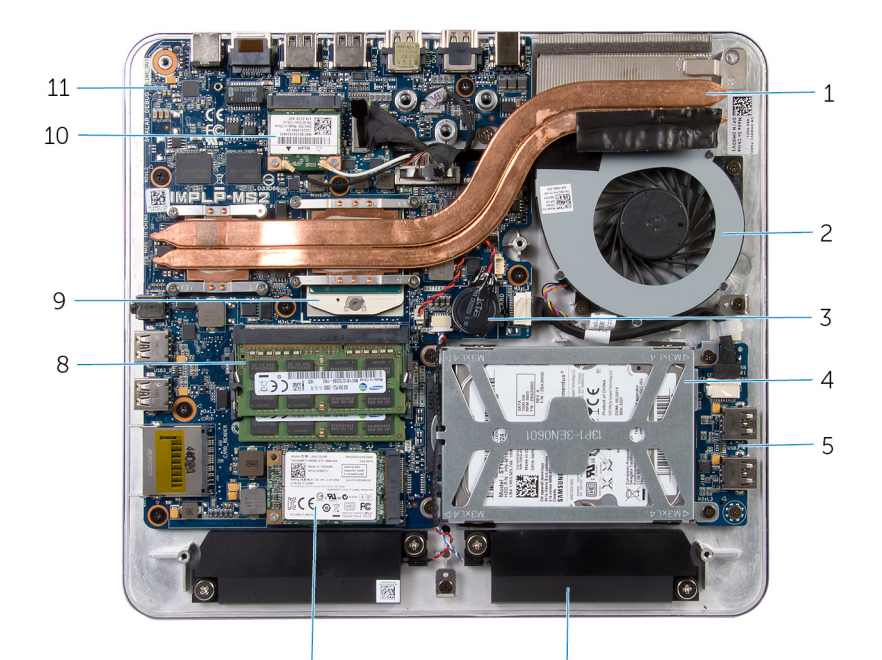

- $\overline{7}$
- 
- 
- 
- 
- システム基板
- 
- ヒートシンク 2 ファン
- コイン型電池 4 ハードドライブアセンブリ
- 5 USB ボード 6 スピーカー (2)
- mSATA カード 8 メモリモジュール(2)
- プロセッサ 10 ワイヤレスミニカード

#### <span id="page-15-0"></span>スタンドアセンブリ付きディスプレイパネル

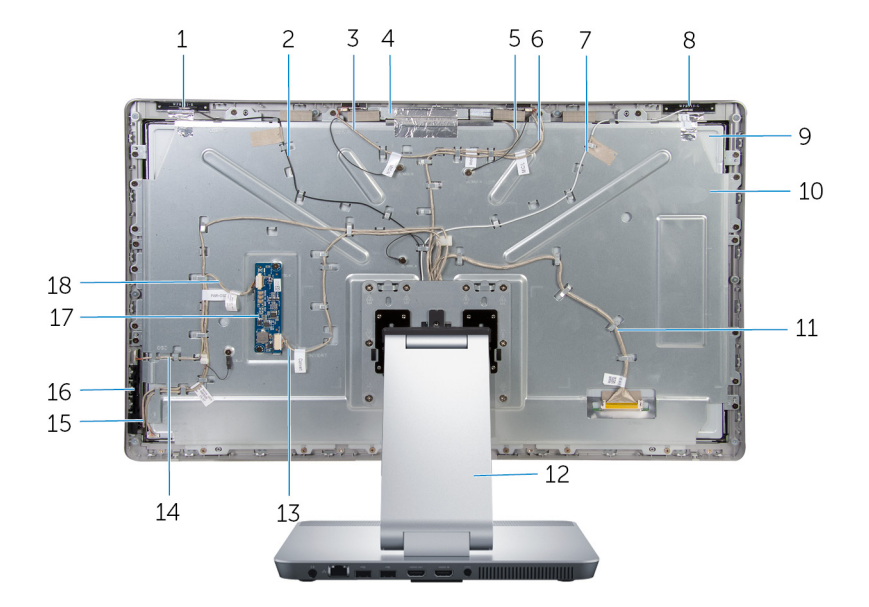

- 補助アンテナ 2 補助アンテナケーブル 右マイクケーブル 4 カメラアセンブリ 5 カメラケーブル 6 左マイクケーブル メインアンテナケーブル 8 メインアンテナ ディスプレイパネル 10 ディスプレイパネルブラケット ディスプレイケーブル 12 スタンド コンバータボードケーブル 14 電源ボタンボードケーブル コントロールボタンボードケーブ 16 コントロールボタンボード ル
- 
- コンバータボード 18 ディスプレイバックライトケー ブル

### <span id="page-16-0"></span>システム基板コンポーネント

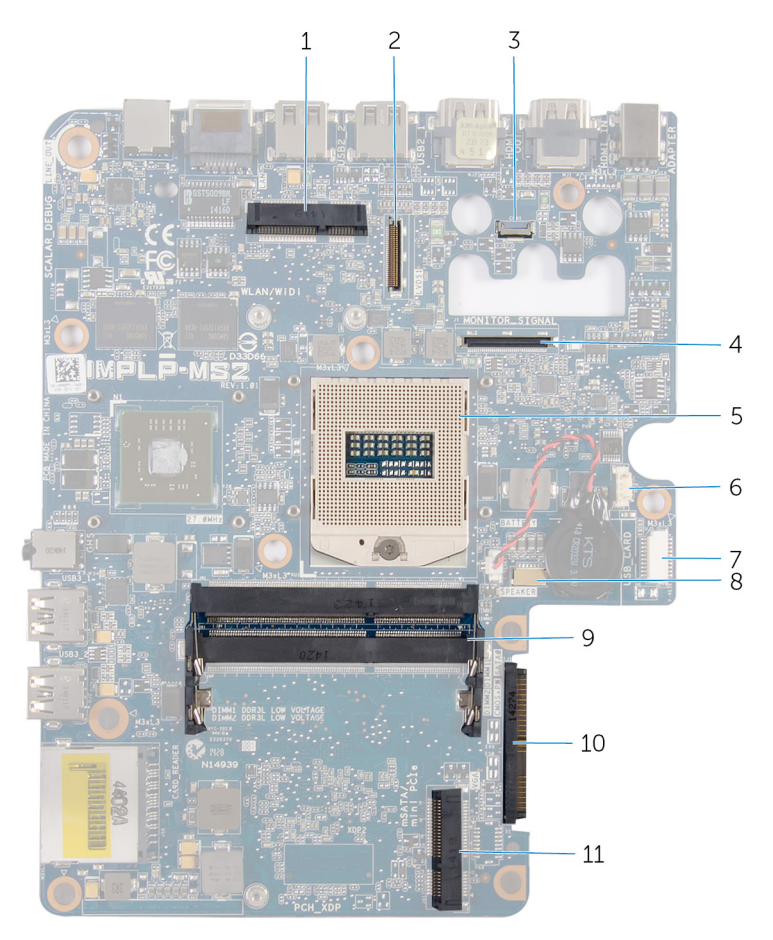

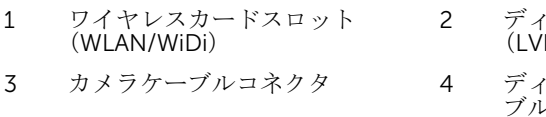

- 
- 7 USB ボードケーブルコネクタ (USB\_CARD)
- 2 ディスプレイケーブルコネクタ  $DSV$
- スプレイバックライトケー ブルコネクタ (MONITOR\_SIGNAL)
- 5 プロセッサソケット 6 ファンケーブルコネクタ
	- 8 スピーカケーブルコネクタ (SPEAKER)
- メモリモジュールのスロット (DDR 3 L) ハードドライブコネクタ(HDD)
- mSATA カードスロット(mSATA)

# <span id="page-18-0"></span>メモリモジュールの取り外し

警告: コンピュータ内部の作業を始める前に、お使いのコンピュータ内の安 全に関する情報を読み[、コンピュータ内部の作業を始める前に](#page-9-0)その手順に 従ってください。コンピュータ内部の作業を終えた後[、コンピュータ内部](#page-12-0) [の作業を終えた後](#page-12-0)の指示に従ってください。より安全にお使いいただくた めのベストプラクティスについては、dell.com/regulatory\_compliance の規制順守のホームページを参照してください。

### 手順

- 1 メモリモジュールカバーをベースカバーに固定している固定ネジを緩めま す。
- 2 メモリモジュールカバーをスライドさせて持ち上げベースカバーから取り 外します。

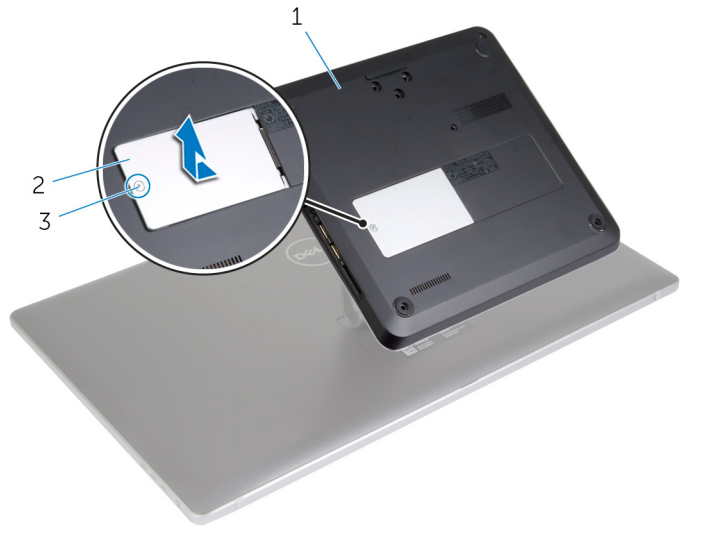

1 ベースカバー 2 メモリモジュールカバー

- 3 固定ネジ
- メモ: メモリモジュールが誤ってコンピュータベースに滑り落ちた場 合は、ベースカバーを取り外してメモリモジュールを取り出します。 「[ベースカバーの](#page-22-0)取り外し」を参照してください。
- 3 指先でメモリモジュールスロットの両端にある固定クリップを、メモリモジ ュールが飛び出すまで広げます。
- メモリモジュールをメモリモジュールスロットから取り外します。

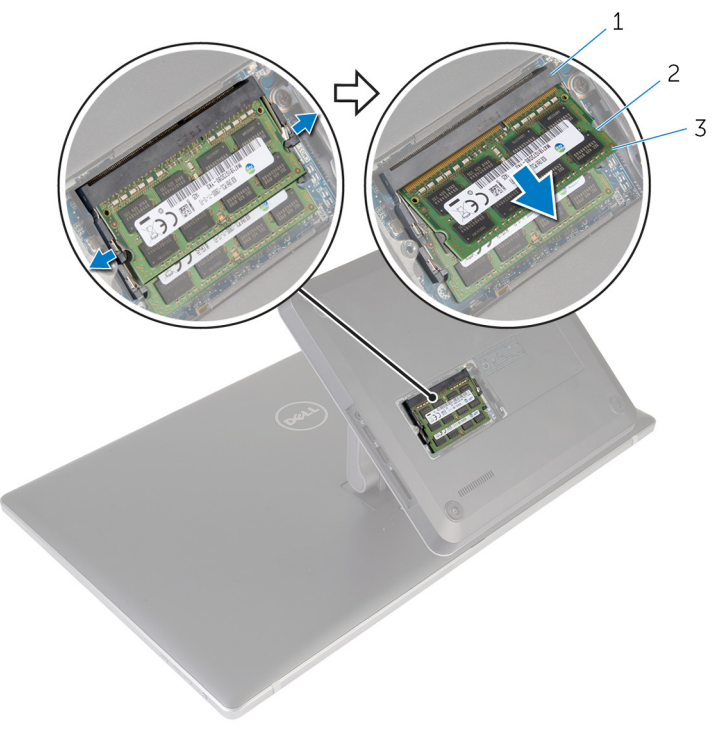

 メモリモジュールスロット 2 固定クリップ(2) メモリモジュール

# <span id="page-20-0"></span>メモリモジュールの取り付け

警告: コンピュータ内部の作業を始める前に、お使いのコンピュータ内の安 全に関する情報を読み[、コンピュータ内部の作業を始める前に](#page-9-0)その手順に 従ってください。コンピュータ内部の作業を終えた後[、コンピュータ内部](#page-12-0) [の作業を終えた後](#page-12-0)の指示に従ってください。より安全にお使いいただくた めのベストプラクティスについては、dell.com/regulatory\_compliance の規制順守のホームページを参照してください。

#### 手順

- メモ: メモリモジュールを1台のみ取り付ける場合は、メモリモジュールを DIMM 1 のマークが付いているメモリモジュールスロットに差し込みま す。
- 1 メモリモジュールの切り込みをメモリモジュールスロットのタブに合わせ ます。

2 メモリモジュールをメモリモジュールスロットに差し込み、メモリモジュー ルが所定の位置にカチッと収まるまで押し込みます。

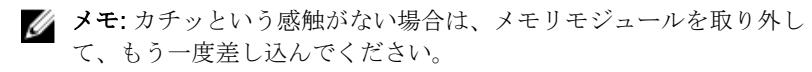

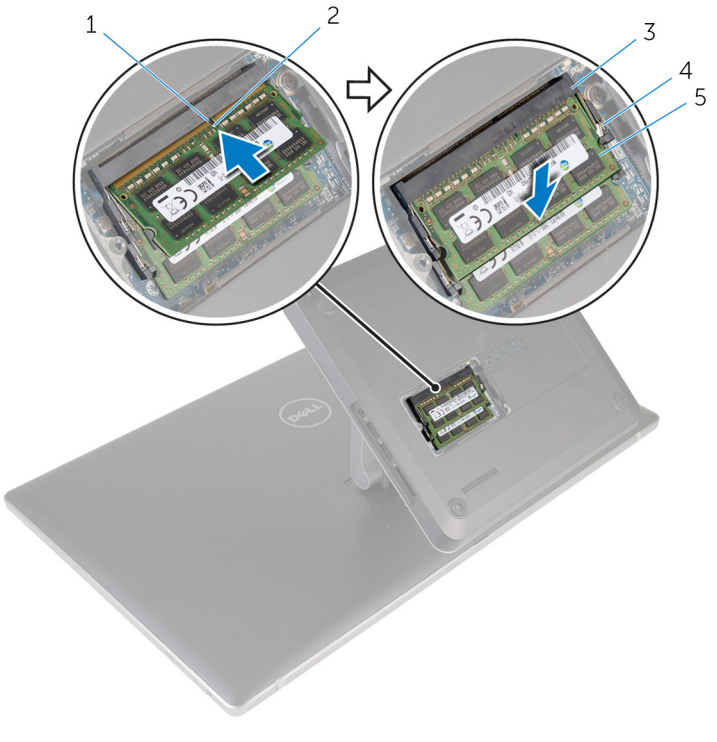

- 
- 1 タブ 2 切り込み
- 3 メモリモジュールスロット 4 固定クリップ(4)
- 5 メモリモジュール(2)
- 3 メモリモジュールカバーのタブをベースカバーのスロットに差し込み、メモ リモジュールカバーを所定の位置にスライドさせます。
- 4 メモリモジュールカバーをベースカバーに固定する拘束ネジを締めます。

### <span id="page-22-0"></span>ベースカバーの取り外し

警告: コンピュータ内部の作業を始める前に、お使いのコンピュータ内の安 全に関する情報を読み[、コンピュータ内部の作業を始める前に](#page-9-0)その手順に 従ってください。コンピュータ内部の作業を終えた後[、コンピュータ内部](#page-12-0) [の作業を終えた後](#page-12-0)の指示に従ってください。より安全にお使いいただくた めのベストプラクティスについては、dell.com/regulatory\_compliance の規制順守のホームページを参照してください。

#### 手順

- 1 ベースカバーをコンピュータベースに固定しているネジを外します。
- 2 ベースカバーをコンピュータベースに固定している固定ネジを緩めます。

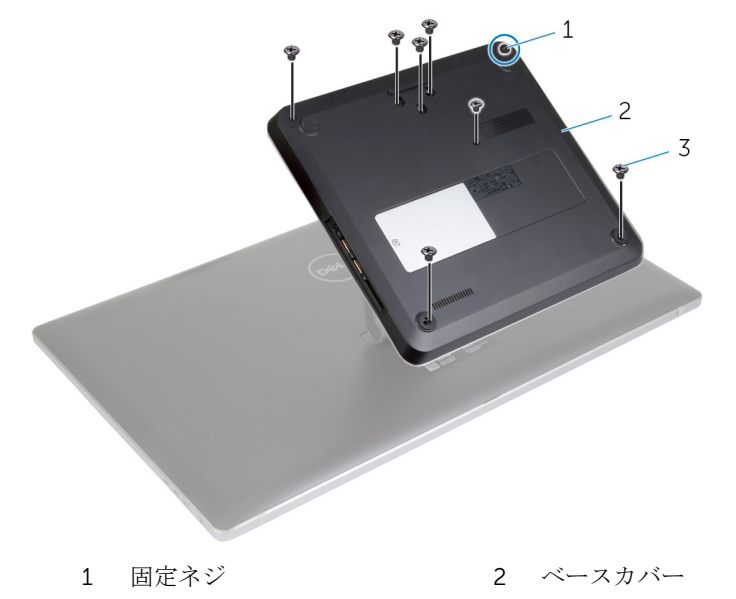

3 右端から始めてベースカバーをてこの作用で持ち上げ、システム基板のポー トをベースカバーのスロットから外します。

3 ネジ(7)

ベースカバーを持ち上げて、コンピュータベースから取り外します。

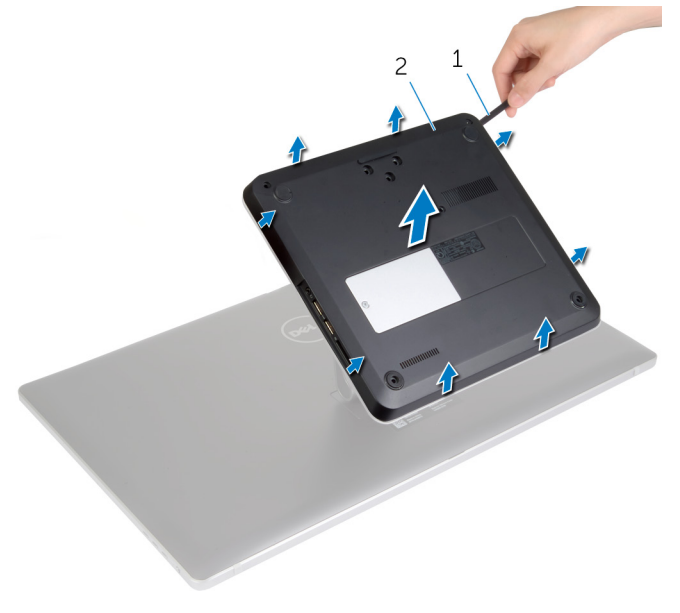

プラスチックスクライブ 2 ベースカバー

### <span id="page-24-0"></span>ベースカバーの取り付け

警告: コンピュータ内部の作業を始める前に、お使いのコンピュータ内の安 全に関する情報を読み[、コンピュータ内部の作業を始める前に](#page-9-0)その手順に 従ってください。コンピュータ内部の作業を終えた後[、コンピュータ内部](#page-12-0) [の作業を終えた後](#page-12-0)の指示に従ってください。より安全にお使いいただくた めのベストプラクティスについては、dell.com/regulatory\_compliance の規制順守のホームページを参照してください。

#### 手順

- 1 ベースカバーのスロットをシステム基板のポートに差し込んで、ベースカバ ーを所定の位置にはめ込みます。
- 2 ベースカバーをコンピュータベースに固定するネジを取り付けます。
- 3 ベースカバーをコンピュータベースに固定する固定ネジを締めます。

### <span id="page-25-0"></span>コンピュータベースの取り外し

△ 警告: コンピュータ内部の作業を始める前に、お使いのコンピュータ内の安 全に関する情報を読み[、コンピュータ内部の作業を始める前に](#page-9-0)その手順に 従ってください。コンピュータ内部の作業を終えた後[、コンピュータ内部](#page-12-0) [の作業を終えた後](#page-12-0)の指示に従ってください。より安全にお使いいただくた めのベストプラクティスについては、dell.com/regulatory\_compliance の規制順守のホームページを参照してください。

### 作業を開始する前に

[ベースカバーを](#page-22-0)取り外します。

手順

1 アンテナケーブルをワイヤレスミニカードから外します。

2 プルタブを使用して、ディスプレイケーブルをシステム基板から外します。

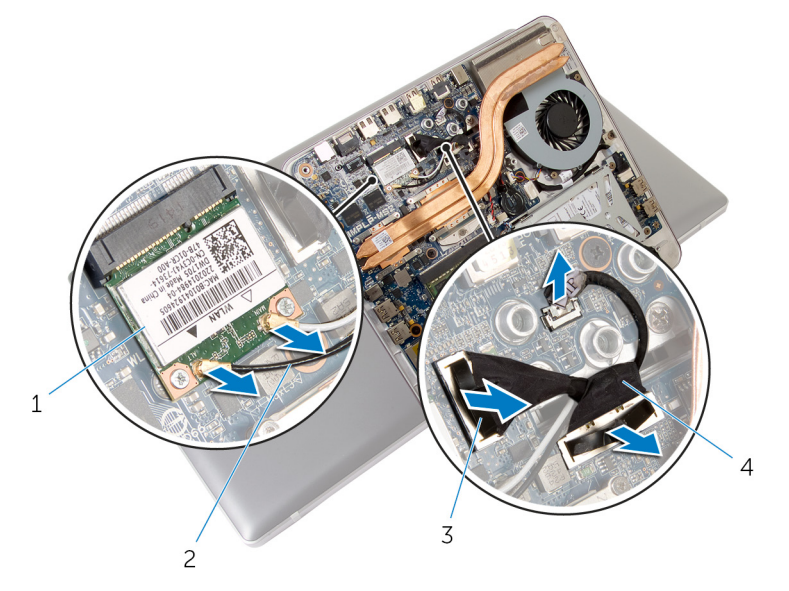

- ワイヤレスミニカード 2 アンテナケーブル(2) プルタブ(2) 4 ディスプレイケーブル(2)
- コンピュータベースをスタンドアセンブリに固定しているネジを外します。
- コンピュータベースを少し持ち上て、ディスプレイケーブルとアンテナケー ブルをコンピュータベースのケーブルスロットにスライドさせます。

5 コンピュータベースを持ち上げてスタンドアセンブリから取り外します。

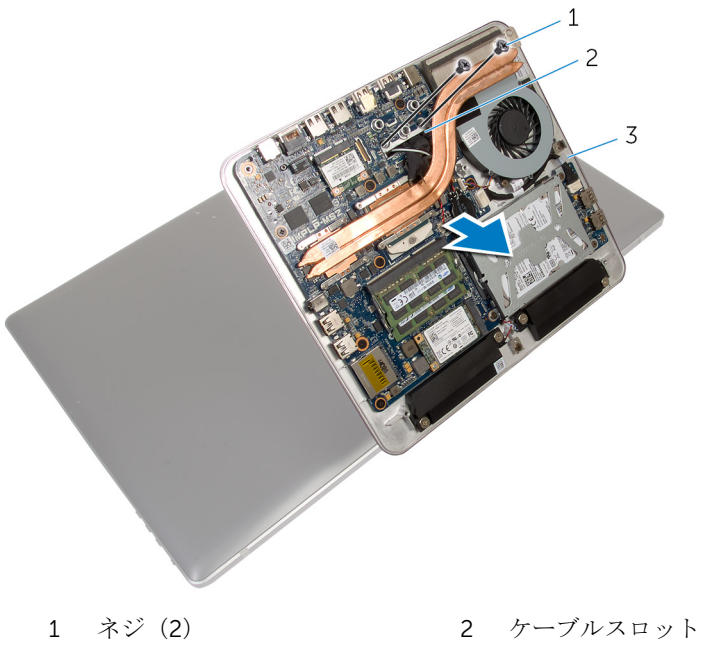

- コンピュータベース
- 

## <span id="page-28-0"></span>コンピュータベースの取り付け

警告: コンピュータ内部の作業を始める前に、お使いのコンピュータ内の安 全に関する情報を読み[、コンピュータ内部の作業を始める前に](#page-9-0)その手順に 従ってください。コンピュータ内部の作業を終えた後[、コンピュータ内部](#page-12-0) [の作業を終えた後](#page-12-0)の指示に従ってください。より安全にお使いいただくた めのベストプラクティスについては、dell.com/regulatory\_compliance の規制順守のホームページを参照してください。

#### 手順

- 1 ディスプレイケーブルとアンテナケーブルをコンピュータベースのケーブ ルスロットにスライドさせます。
- 2 コンピュータベースをスタンドアセンブリにセットし、コンピュータベース のネジ穴をスタンドアセンブリのネジ穴に合わせます。
- 3 コンピュータベースをスタンドアセンブリに固定するネジを取り付けます。
- 4 ディスプレイケーブルをシステム基板に接続します。
- 5 アンテナケーブルをワイヤレスミニカードに接続します。

#### 作業を終えた後に

[ベースカバー](#page-24-0)を取り付けます。

### <span id="page-29-0"></span>ハードドライブの取り外し

警告: コンピュータ内部の作業を始める前に、お使いのコンピュータ内の安 全に関する情報を読み[、コンピュータ内部の作業を始める前に](#page-9-0)その手順に 従ってください。コンピュータ内部の作業を終えた後[、コンピュータ内部](#page-12-0) [の作業を終えた後](#page-12-0)の指示に従ってください。より安全にお使いいただくた めのベストプラクティスについては、dell.com/regulatory\_compliance の規制順守のホームページを参照してください。

注意: ハードドライブは壊れやすいので、取り扱いには注意してください。

注意: データの損失を防ぐため、コンピュータの電源が入っている状態、ま たはスリープ状態のときにハードドライブを取り外さないでください。

### 作業を開始する前に

- 1 [ベースカバーを](#page-22-0)取り外します。
- 2 [コンピュータベースを](#page-25-0)取り外します。

手順

- 1 スピーカーケーブルをシステム基板から外します。
- 2 スピーカーケーブルの配線をメモして、ケーブルをハードドライブアセンブ リの配線ガイドから外します。
- 3 ハードドライブアセンブリをコンピュータベースに固定しているネジを外 します。

ハードドライブアセンブリをスライドさせて持ち上げ、コンピュータベース から取り外します。

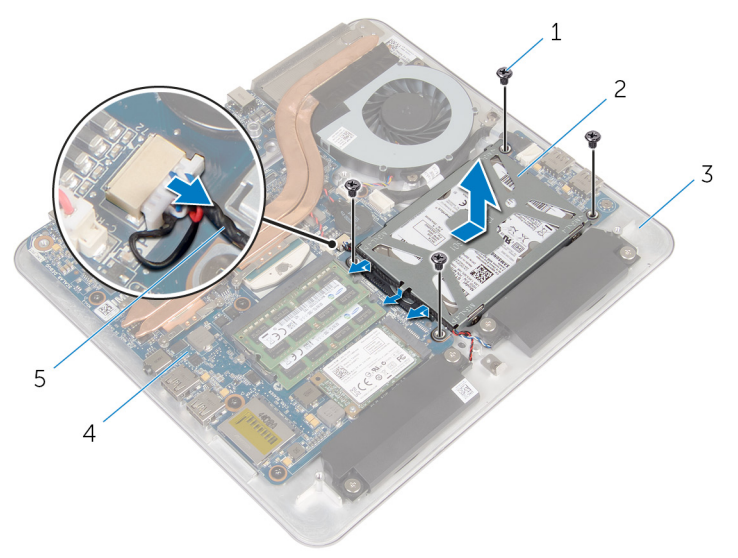

- 
- ネジ(4) 2 ハードドライブアセンブリ
- コンピュータベース 4 システム基板
- スピーカーケーブル
- 
- ハードドライブにハードドライブブラケットを固定しているネジを外しま す。
- 6 ハードドライブを持ち上げてハードドライブブラケットから取り外します。

ハードドライブからインタポーザを取り外します。

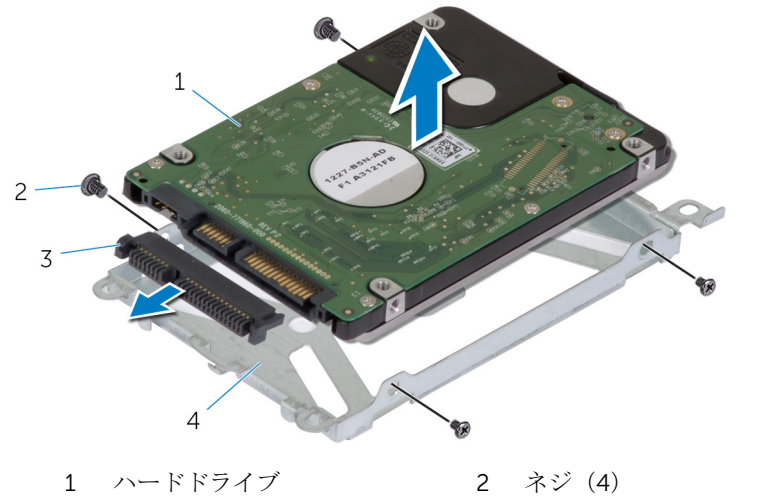

3 インタポーザ 4 ハードドライブブラケット

### <span id="page-32-0"></span>ハードドライブの取り付け

警告: コンピュータ内部の作業を始める前に、お使いのコンピュータ内の安 全に関する情報を読み[、コンピュータ内部の作業を始める前に](#page-9-0)その手順に 従ってください。コンピュータ内部の作業を終えた後[、コンピュータ内部](#page-12-0) [の作業を終えた後](#page-12-0)の指示に従ってください。より安全にお使いいただくた めのベストプラクティスについては、dell.com/regulatory\_compliance の規制順守のホームページを参照してください。

注意: ハードドライブは壊れやすいので、取り扱いには注意してください。

#### 手順

- 1 インターポーザをハードドライブのコネクタに接続します。
- 2 ハードドライブをハードドライブブラケットにセットします。
- 3 ハードドライブブラケットのネジ穴をハードドライブアセンブリのネジ穴 の位置に合わせます。
- 4 ハードドライブブラケットをハードドライブアセンブリに固定するネジを 取り付けます。
- 5 ハードドライブアセンブリをコンピュータベースにセットし、ハードドライ ブアセンブリを所定の位置にスライドさせます。
- 6 ハードドライブアセンブリをコンピュータベースに固定するネジを取り付 けます.
- 7 スピーカーケーブルをハードドライブアセンブリの配線ガイドに沿って配 線します。
- 8 システム基板にスピーカーケーブルを接続します。

### 作業を終えた後に

- 1 [コンピュータベース](#page-28-0)を取り付けます。
- 2 [ベースカバー](#page-24-0)を取り付けます。

# <span id="page-33-0"></span>ワイヤレスカードの取り外し

△ 警告: コンピュータ内部の作業を始める前に、お使いのコンピュータ内の安 全に関する情報を読み[、コンピュータ内部の作業を始める前に](#page-9-0)その手順に 従ってください。コンピュータ内部の作業を終えた後[、コンピュータ内部](#page-12-0) [の作業を終えた後](#page-12-0)の指示に従ってください。より安全にお使いいただくた めのベストプラクティスについては、dell.com/regulatory\_compliance の規制順守のホームページを参照してください。

### 作業を開始する前に

- 1 [ベースカバーを](#page-22-0)取り外します。
- 2 [コンピュータベースを](#page-25-0)取り外します。

#### 手順

1 ワイヤレスカードをシステム基板に固定しているネジを外します。

2 ワイヤレスカードをスライドさせて、システム基板のワイヤレスカードスロ ットから取り外します。

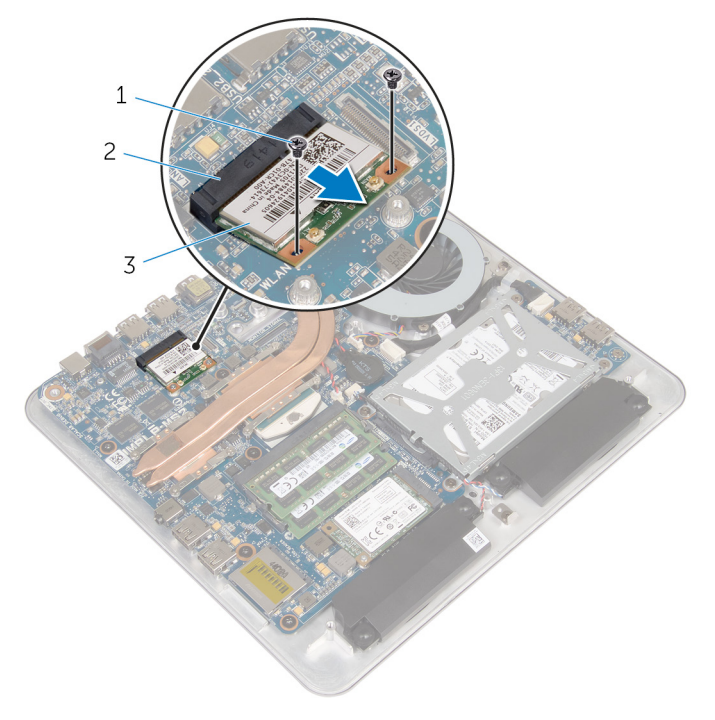

- 
- 1 ネジ(2) 2 ワイヤレスカードスロット
- 3 ワイヤレスカード

## <span id="page-35-0"></span>ワイヤレスカードの取り付け

警告: コンピュータ内部の作業を始める前に、お使いのコンピュータ内の安 全に関する情報を読み[、コンピュータ内部の作業を始める前に](#page-9-0)その手順に 従ってください。コンピュータ内部の作業を終えた後[、コンピュータ内部](#page-12-0) [の作業を終えた後](#page-12-0)の指示に従ってください。より安全にお使いいただくた めのベストプラクティスについては、dell.com/regulatory\_compliance の規制順守のホームページを参照してください。

#### 手順

#### 注意: ワイヤレスカードへの損傷を避けるため、カードの下にケーブルを置 かないでください。

- 1 ワイヤレスカードの切り込みをワイヤレスカードコネクタスロットのタブ に合わせます。
- 2 ワイヤレスカード斜めにして、システム基板のワイヤレスカードスロットに 差し込みます。
- 3 ワイヤレスカードの片方の端を押し下げて、ワイヤレスカードをシステム基 板に固定するネジを取り付けます。
- 4 アンテナケーブルをワイヤレスカードに接続します。 次の表に、お使いのコンピュータがサポートするワイヤレスカード用アンテ ナケーブルの色分けを示します。

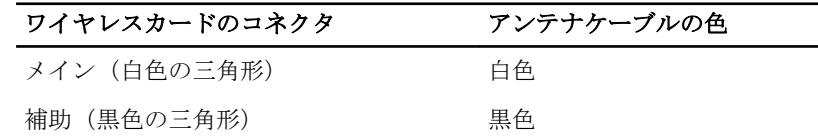

### 作業を終えた後に

- 1 [コンピュータベース](#page-28-0)を取り付けます。
- 2 [ベースカバー](#page-24-0)を取り付けます。
# <span id="page-36-0"></span>mSATA カードの取り外し

警告: コンピュータ内部の作業を始める前に、お使いのコンピュータ内の安 W. 全に関する情報を読み[、コンピュータ内部の作業を始める前に](#page-9-0)その手順に 従ってください。コンピュータ内部の作業を終えた後[、コンピュータ内部](#page-12-0) [の作業を終えた後](#page-12-0)の指示に従ってください。より安全にお使いいただくた めのベストプラクティスについては、dell.com/regulatory\_compliance の規制順守のホームページを参照してください。

### 作業を開始する前に

- 1 [ベースカバーを](#page-22-0)取り外します。
- 2 [コンピュータベースを](#page-25-0)取り外します。

#### 手順

1 mSATA カードをシステム基板に固定しているネジを外します。

2 mSATA カードをスライドさせて、システム基板の mSATA カードスロット から取り外します。

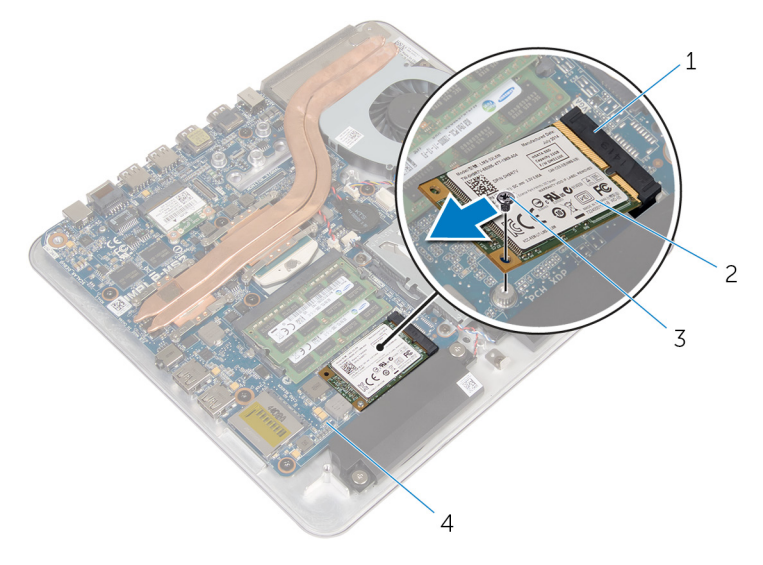

- 1 mSATA カードスロット 2 mSATA カード
- 
- 
- 3 ネジ インステム基板

# <span id="page-38-0"></span>mSATA カードの取り付け

警告: コンピュータ内部の作業を始める前に、お使いのコンピュータ内の安 W. 全に関する情報を読み[、コンピュータ内部の作業を始める前に](#page-9-0)その手順に 従ってください。コンピュータ内部の作業を終えた後[、コンピュータ内部](#page-12-0) [の作業を終えた後](#page-12-0)の指示に従ってください。より安全にお使いいただくた めのベストプラクティスについては、dell.com/regulatory\_compliance の規制順守のホームページを参照してください。

### 手順

- 1 mSATA カードの切り込みを mSATA カードスロットのタブに合わせます。
- 2 mSATA カードを斜めにして mSATA カードスロットに差し込みます。

3 mSATA カードの片方の端を押し下げて、mSATA カードをシステム基板に固 定するネジを取り付けます。

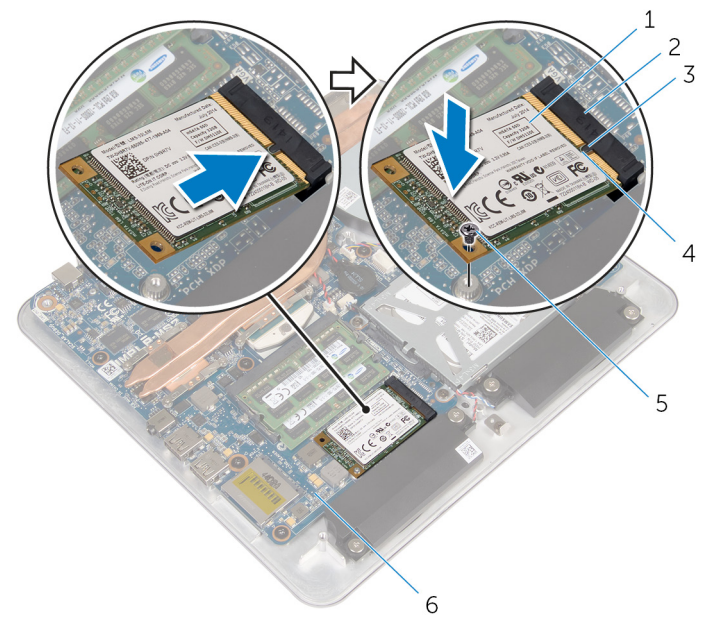

- 
- 
- 
- 1 mSATA カード 2 mSATA カードスロット
- 3 タブ 1 1 2 2 3 4 切り込み
- 5 ネジ 6 システム基板

- 1 [コンピュータベース](#page-28-0)を取り付けます。
- 2 [ベースカバー](#page-24-0)を取り付けます。

# スピーカの取り外し

警告: コンピュータ内部の作業を始める前に、お使いのコンピュータ内の安 全に関する情報を読み[、コンピュータ内部の作業を始める前に](#page-9-0)その手順に 従ってください。コンピュータ内部の作業を終えた後[、コンピュータ内部](#page-12-0) [の作業を終えた後](#page-12-0)の指示に従ってください。より安全にお使いいただくた めのベストプラクティスについては、dell.com/regulatory\_compliance の規制順守のホームページを参照してください。

### 作業を開始する前に

- 1 [ベースカバーを](#page-22-0)取り外します。
- 2 [コンピュータベースを](#page-25-0)取り外します。

#### 手順

- 1 スピーカーケーブルをシステム基板から外します。
- 2 スピーカーケーブルの配線をメモして、ケーブルを配線ガイドから取り外し ます。
- 3 スピーカーをコンピュータベースに固定しているネジを外します。

4 スピーカーをケーブルとともに持ち上げ、コンピュータベースから取り外し ます。

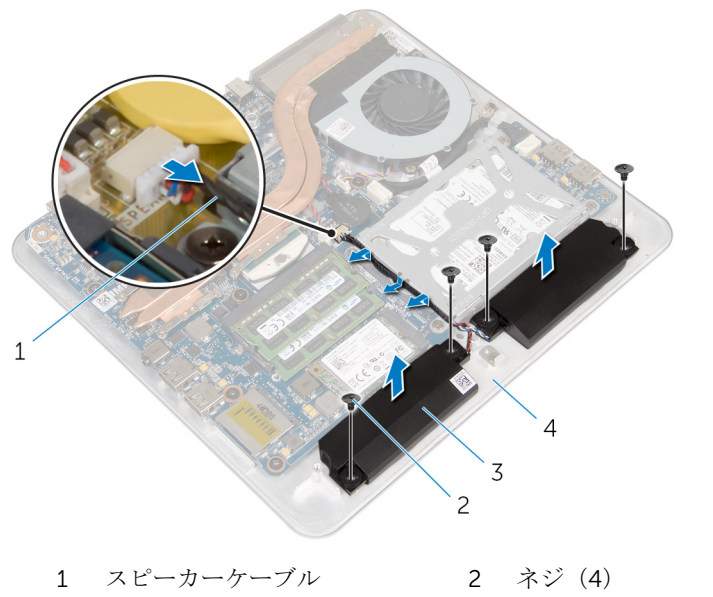

- 3 スピーカー(2) 4 コンピュータベース
- 

# スピーカの取り付け

警告: コンピュータ内部の作業を始める前に、お使いのコンピュータ内の安 全に関する情報を読み[、コンピュータ内部の作業を始める前に](#page-9-0)その手順に 従ってください。コンピュータ内部の作業を終えた後[、コンピュータ内部](#page-12-0) [の作業を終えた後](#page-12-0)の指示に従ってください。より安全にお使いいただくた めのベストプラクティスについては、dell.com/regulatory\_compliance の規制順守のホームページを参照してください。

#### 手順

- 1 スピーカーのネジ穴をコンピュータベースのネジ穴の位置に合わせます。
- 2 スピーカーをコンピュータベースに固定するネジを取り付けます。
- 3 スピーカーケーブルを配線ガイドに沿って配線します。
- 4 システム基板にスピーカーケーブルを接続します。

- 1 [コンピュータベース](#page-28-0)を取り付けます。
- 2 [ベースカバー](#page-24-0)を取り付けます。

# USB ボードの取り外し

警告: コンピュータ内部の作業を始める前に、お使いのコンピュータ内の安 ∧ 全に関する情報を読み[、コンピュータ内部の作業を始める前に](#page-9-0)その手順に 従ってください。コンピュータ内部の作業を終えた後[、コンピュータ内部](#page-12-0) [の作業を終えた後](#page-12-0)の指示に従ってください。より安全にお使いいただくた めのベストプラクティスについては、dell.com/regulatory\_compliance の規制順守のホームページを参照してください。

### 作業を開始する前に

- 1 [ベースカバーを](#page-22-0)取り外します。
- 2 [コンピュータベースを](#page-25-0)取り外します。
- 3 [「ハードドライブの](#page-29-0)取り外し」の手順 1 から手順 4 を行います。

### 手順

- 1 USB ボードケーブルからテープをはがします。
- 2 USB ボードケーブル配線のクリップを開きます。
- 3 プルタブを使って、USB ボードケーブルを USB ボードから外してケーブル 配線クリップから取り外します。
- 4 USB ボードをコンピュータベースに固定しているネジを外します。

5 USB ボードをコンピュータベースから持ち上げて取り外します。

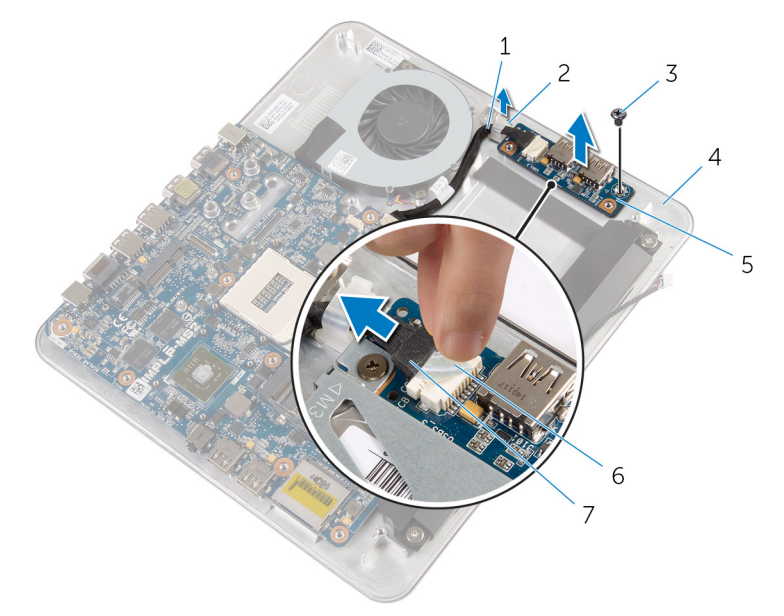

- USB ボードケーブル 2 クリップ
- 
- USB ボード 6 テープ
- プルタブ
- 
- 3 ネジ インピュータベース
	-

# USB ボードの取り付け

警告: コンピュータ内部の作業を始める前に、お使いのコンピュータ内の安 全に関する情報を読み[、コンピュータ内部の作業を始める前に](#page-9-0)その手順に 従ってください。コンピュータ内部の作業を終えた後[、コンピュータ内部](#page-12-0) [の作業を終えた後](#page-12-0)の指示に従ってください。より安全にお使いいただくた めのベストプラクティスについては、dell.com/regulatory\_compliance の規制順守のホームページを参照してください。

### 手順

- 1 USB ボードのネジ穴をコンピュータベースのネジ穴の位置に合わせます。
- 2 USB ボードをコンピュータベースに固定するネジを取り付けます。
- 3 USB ボードケーブルをコンピュータベースの配線クリップに沿って配線 し、配線クリップを閉じます。
- 4 USB ボードケーブルを USB ボードのコネクタに接続します。
- 5 USB ボードケーブルを USB ボードに取り付けます。

- 1 [「ハードドライブの](#page-32-0)取り付け」の手順 5 から手順 8 を行います。
- 2 [コンピュータベース](#page-28-0)を取り付けます。
- 3 [ベースカバー](#page-24-0)を取り付けます。

# <span id="page-46-0"></span>コイン型電池の取り外し

- 警告: コンピュータ内部の作業を始める前に、お使いのコンピュータ内の安 全に関する情報を読み[、コンピュータ内部の作業を始める前に](#page-9-0)その手順に 従ってください。コンピュータ内部の作業を終えた後[、コンピュータ内部](#page-12-0) [の作業を終えた後](#page-12-0)の指示に従ってください。より安全にお使いいただくた めのベストプラクティスについては、dell.com/regulatory\_compliance の規制順守のホームページを参照してください。
- 注意: コイン型電池を取り外すと、BIOS の設定がデフォルトにリセットさ れます。コイン型電池を取り外す前に、BIOS の設定をメモしておくことを お勧めします。

### 作業を開始する前に

- 1 [ベースカバーを](#page-22-0)取り外します。
- 2 [コンピュータベースを](#page-25-0)取り外します。

### 手順

- 1 コイン型電池ケーブルをシステム基板から外します。
- 2 コイン型電池をシステム基板から外します。

3 コイン型電池をケーブルと一緒に持ち上げ、システム基板から取り外しま す。

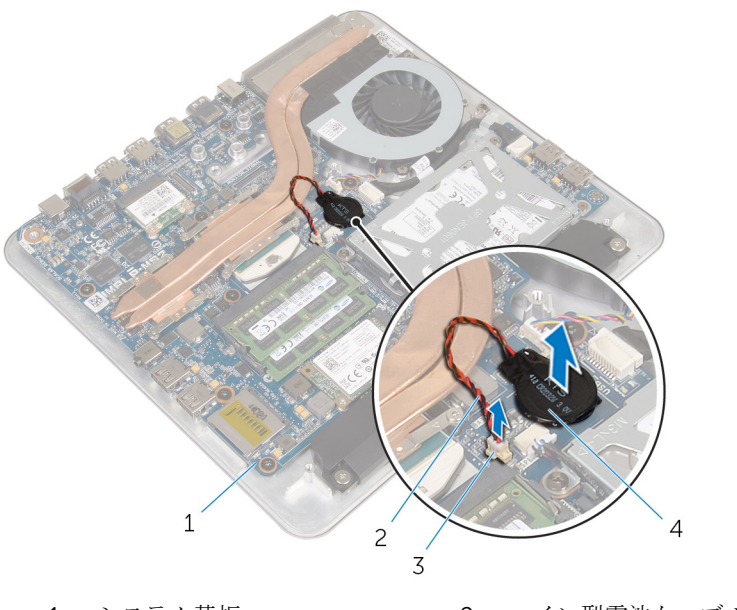

1 システム基板 2 コイン型電池ケーブル 3 コイン型電池コネクタ 4 コイン型電池

# <span id="page-48-0"></span>コイン型電池の取り付け

警告: コンピュータ内部の作業を始める前に、お使いのコンピュータ内の安 全に関する情報を読み[、コンピュータ内部の作業を始める前に](#page-9-0)その手順に 従ってください。コンピュータ内部の作業を終えた後[、コンピュータ内部](#page-12-0) [の作業を終えた後](#page-12-0)の指示に従ってください。より安全にお使いいただくた めのベストプラクティスについては、dell.com/regulatory\_compliance の規制順守のホームページを参照してください。

### 手順

- 1 コイン型電池をシステム基板に取り付けます。
- 2 コイン型電池ケーブルをシステム基板に接続します。

- 1 [コンピュータベース](#page-28-0)を取り付けます。
- 2 [ベースカバー](#page-24-0)を取り付けます。

# ファンの取り外し

△ 警告: コンピュータ内部の作業を始める前に、お使いのコンピュータ内の安 全に関する情報を読み[、コンピュータ内部の作業を始める前に](#page-9-0)その手順に 従ってください。コンピュータ内部の作業を終えた後[、コンピュータ内部](#page-12-0) [の作業を終えた後](#page-12-0)の指示に従ってください。より安全にお使いいただくた めのベストプラクティスについては、dell.com/regulatory\_compliance の規制順守のホームページを参照してください。

### 作業を開始する前に

- 1 [ベースカバーを](#page-22-0)取り外します。
- 2 [コンピュータベースを](#page-25-0)取り外します。

### 手順

#### 警告: ヒートシンクは、通常操作中に熱くなることがあります。十分な冷却 時間をとってから、ヒートシンクに触れるようにしてください。

1 ヒートシンクとファンから透明シートをはがします。

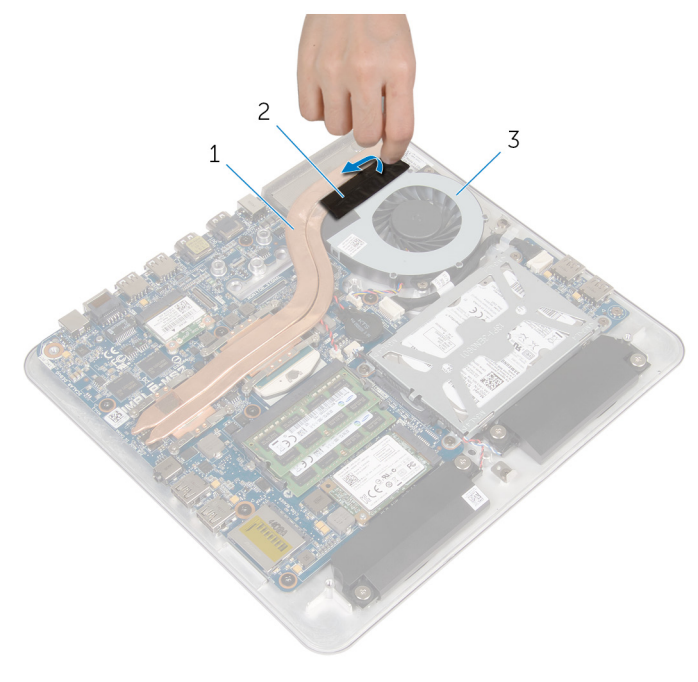

1 ヒートシンク 2 透明シート

3 ファン

- 2 ファンケーブルをシステム基板から外します。
- 3 ファンをコンピュータベースに固定しているネジを外します。

ファンをケーブルと一緒に持ち上げて、コンピュータベースから取り外しま す。

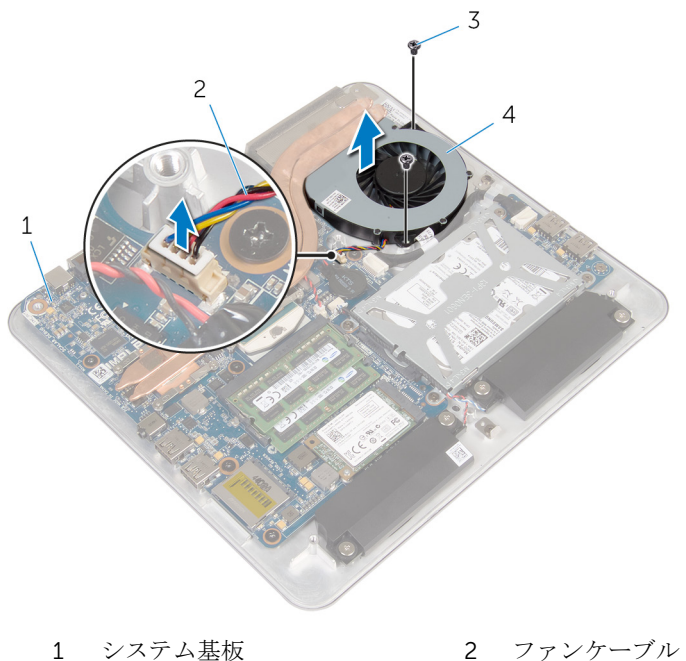

- 
- ネジ(2) 4 ファン

# ファンの取り付け

警告: コンピュータ内部の作業を始める前に、お使いのコンピュータ内の安 全に関する情報を読み[、コンピュータ内部の作業を始める前に](#page-9-0)その手順に 従ってください。コンピュータ内部の作業を終えた後[、コンピュータ内部](#page-12-0) [の作業を終えた後](#page-12-0)の指示に従ってください。より安全にお使いいただくた めのベストプラクティスについては、dell.com/regulatory\_compliance の規制順守のホームページを参照してください。

#### 手順

- 1 ファンのネジ穴をコンピュータベースのネジ穴の位置に合わせます。
- 2 ファンをコンピュータベースに固定するネジを取り付けます。
- 3 透明シートをヒートシンクとファンに貼り付けます。
- 4 ファンケーブルをシステム基板に接続します。

- 1 [コンピュータベース](#page-28-0)を取り付けます。
- 2 [ベースカバー](#page-24-0)を取り付けます。

# <span id="page-53-0"></span>ヒートシンクの取り外し

- 警告: コンピュータ内部の作業を始める前に、お使いのコンピュータ内の安 全に関する情報を読み[、コンピュータ内部の作業を始める前に](#page-9-0)その手順に 従ってください。コンピュータ内部の作業を終えた後[、コンピュータ内部](#page-12-0) [の作業を終えた後](#page-12-0)の指示に従ってください。より安全にお使いいただくた めのベストプラクティスについては、dell.com/regulatory\_compliance の規制順守のホームページを参照してください。
- △ 警告: ヒートシンクは、通常操作中に熱くなることがあります。 十分な冷却 時間をとってから、ヒートシンクに触れるようにしてください。
- △ 注意: プロセッサの冷却効果を最大にするため、ヒートシンクの放熱部分に 触れないでください。皮脂によってサーマルグリースの放熱能力が低下す る可能性があります。

### 作業を開始する前に

- メモ: ヒートシンクはコンピュータの決められた構成に応じて異なる場合 Ø があります。
- 1 [ベースカバー](#page-22-0)を取り外します。
- 2 [コンピュータベース](#page-28-0)を取り外します。

手順

1 ヒートシンクとファンから透明シートをはがします。

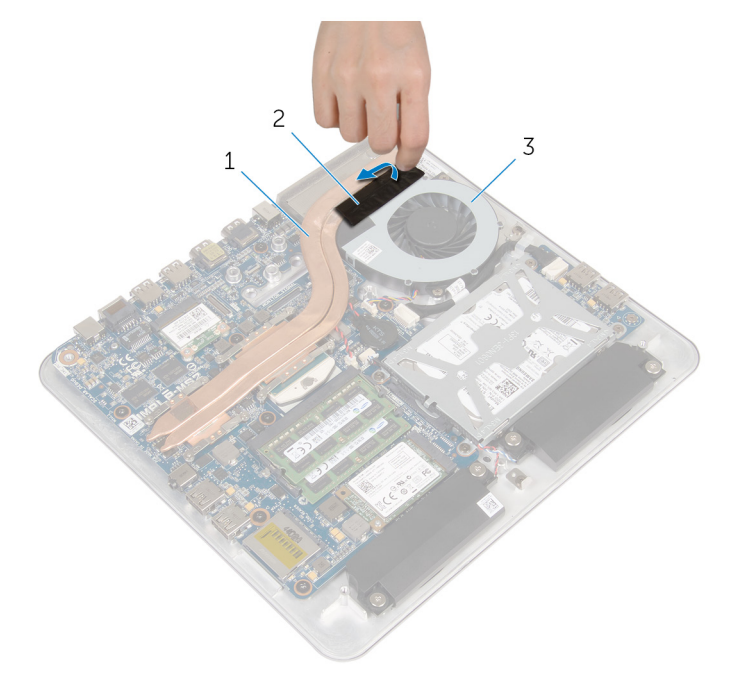

- 1 ヒートシンク 2 透明シート
- 3 ファン
- 2 ヒートシンク上に表示されている順に、ヒートシンクをシステム基板に固定 している拘束ネジを緩めます。

3 ヒートシンクを持ち上げて、システム基板から取り外します。

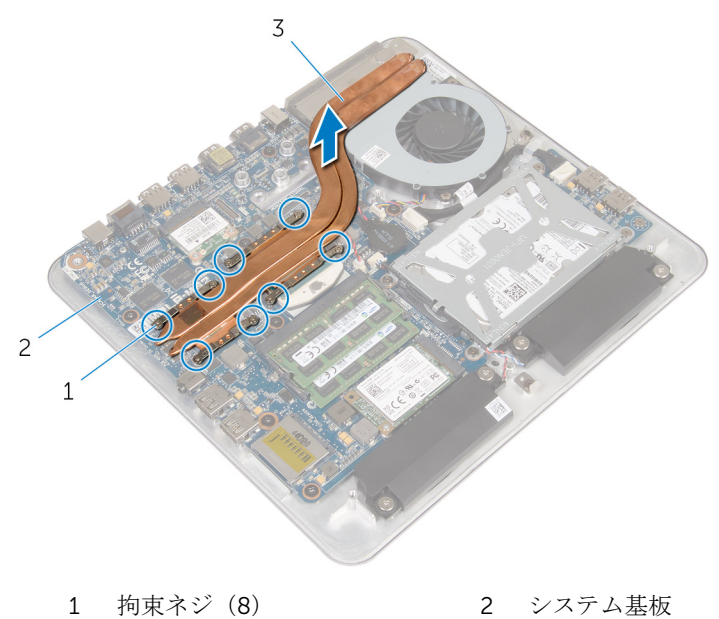

ヒートシンク

# <span id="page-56-0"></span>ヒートシンクの取り付け

- 警告: コンピュータ内部の作業を始める前に、お使いのコンピュータ内の安 全に関する情報を読み[、コンピュータ内部の作業を始める前に](#page-9-0)その手順に 従ってください。コンピュータ内部の作業を終えた後[、コンピュータ内部](#page-12-0) [の作業を終えた後](#page-12-0)の指示に従ってください。より安全にお使いいただくた めのベストプラクティスについては、dell.com/regulatory\_compliance の規制順守のホームページを参照してください。
- 注意: プロセッサヒートシンクの位置が正しく合っていないと、システム基 板とプロセッサを損傷する原因になります。
- メモ: 元のシステム基板とヒートシンクが一緒に再インストールされてい る場合は、元のサーマルグリースを再利用することができます。システム 基板またはヒートシンクを交換した場合は、熱伝導率が達成されることを 確認するために、キット内のサーマルグリースを使用します。

### 手順

- 1 ヒートシンク底面に塗ってあるサーマルグリースを拭き取り、塗り直しま す。
- 2 ヒートシンクの拘束ネジをシステム基板のネジ穴に合わせます。
- 3 ヒートシンク上に表示されている順に、ヒートシンクをシステム基板に固定 する拘束ネジを締めます。
- 4 透明シートをヒートシンクとファンに貼り付けます。

- 1 [コンピュータベース](#page-28-0)を取り付けます。
- 2 [ベースカバー](#page-24-0)を取り付けます。

# <span id="page-57-0"></span>プロセッサの取り外し

警告: コンピュータ内部の作業を始める前に、お使いのコンピュータ内の安 全に関する情報を読み[、コンピュータ内部の作業を始める前に](#page-9-0)その手順に 従ってください。コンピュータ内部の作業を終えた後[、コンピュータ内部](#page-12-0) [の作業を終えた後](#page-12-0)の指示に従ってください。より安全にお使いいただくた めのベストプラクティスについては、dell.com/regulatory\_compliance の規制順守のホームページを参照してください。

### 作業を開始する前に

- 1 [ベースカバーを](#page-22-0)取り外します。
- 2 [コンピュータベースを](#page-25-0)取り外します。
- 3 [ヒートシンクを](#page-53-0)取り外します。

#### 手順

- 1 システム基板上のプロセッサの位置を確認します。 [「システム基板コンポーネント」](#page-16-0)を参照してください。
- 2 T8 トルクスドライバを使って、ZIF ソケットカムネジを緩めます。

3 プロセッサを持ち上げて ZIF ソケットから取り外します。

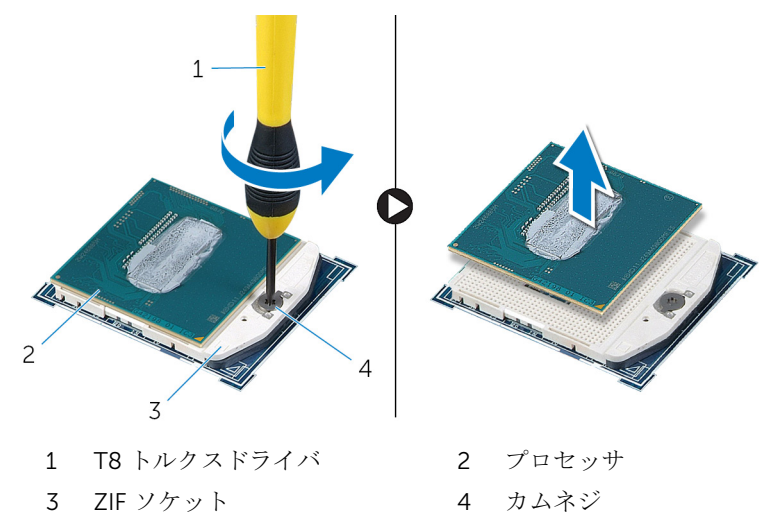

# <span id="page-59-0"></span>プロセッサの取り付け

- 警告: コンピュータ内部の作業を始める前に、お使いのコンピュータ内の安 全に関する情報を読み[、コンピュータ内部の作業を始める前に](#page-9-0)その手順に 従ってください。コンピュータ内部の作業を終えた後[、コンピュータ内部](#page-12-0) [の作業を終えた後](#page-12-0)の指示に従ってください。より安全にお使いいただくた めのベストプラクティスについては、dell.com/regulatory\_compliance の規制順守のホームページを参照してください。
- 注意: プロセッサまたはヒートシンクのいずれかを取り付ける場合は、熱伝 導性を確実にするために、キット内のサーマルグリースを使用してくださ い。

#### 手順

- メモ: 新しいプロセッサにはサーマルパッドが同梱されています。 場合に よっては、サーマルパッドを取り付けて配送されることもあります。
- 1 プロセッサの 1 ピンコーナーとプロセッサソケットの 1 ピンコーナーの位 置を合わせ、プロセッサをプロセッサソケットにセットします。
	- メモ: プロセッサのピン1コーナーには、プロセッサソケットの1ピン コーナーの三角に合わせた三角があります。プロセッサが正しく装着 されると、4 つの角がすべて同じ高さになります。プロセッサの 1 つ または複数の角が他の角より高い場合、プロセッサは正しく装着され ていません。

2 ZIF ソケットカムネジを締めて、プロセッサをシステム基板に固定します。

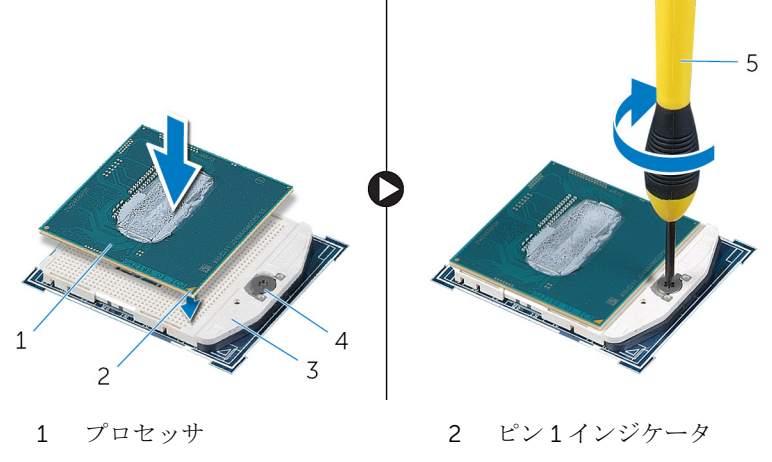

- 3 ZIF ソケット 4 カムネジ
- T8 トルクスドライバ
- 

- [ヒートシンク](#page-56-0)を取り付けます。
- [コンピュータベース](#page-25-0)を取り付けます。
- [ベースカバー](#page-24-0)を取り付けます。

# システム基板の取り外し

- 警告: コンピュータ内部の作業を始める前に、お使いのコンピュータ内の安 全に関する情報を読み[、コンピュータ内部の作業を始める前に](#page-9-0)その手順に 従ってください。コンピュータ内部の作業を終えた後[、コンピュータ内部](#page-12-0) [の作業を終えた後](#page-12-0)の指示に従ってください。より安全にお使いいただくた めのベストプラクティスについては、dell.com/regulatory\_compliance の規制順守のホームページを参照してください。
- メモ:お使いのコンピュータのサービスタグはシステム基板に保存されて います。システム基板の取り付け後に、BIOS セットアッププログラムにサ ービスタグを入力する必要があります。
- メモ: システム基板を取り付けると、BIOS セットアッププログラムを使用 Ø して BIOS に行った変更はすべて削除されます。システム基板を取り付け た後、必要な変更を実行する必要があります。
- メモ: システム基板からケーブルを外す前に、各コネクタの位置をメモして Ø おき、システム基板の取り付け後に正しく元の場所に戻すことができるよ うにしてください。

### 作業を開始する前に

- 1 [ベースカバーを](#page-22-0)取り外します。
- 2 [コンピュータベースを](#page-25-0)取り外します。
- 3 [メモリモジュールを](#page-18-0)取り外します。
- 4 [「ハードドライブの](#page-29-0)取り外し」の手順 1 から手順 4 を行います。
- 5 [mSATA](#page-36-0) カードを取り外します。
- 6 [ワイヤレスカードを](#page-33-0)取り外します。
- 7 [コイン型電池を](#page-46-0)取り外します。
- 8 [ヒートシンクを](#page-53-0)取り外します。
- 9 [プロセッサを](#page-57-0)取り外します。

手順

- 1 ファンケーブルをシステム基板から外します。
- 2 USB ボードケーブルからテープをはがします。
- 3 プルタブを使用して、USB ボードケーブルをシステム基板から外します。
- システム基板をコンピュータベースに固定しているネジを外します。
- 5 システム基板をコンピュータベースから持ち上げて取り外します。

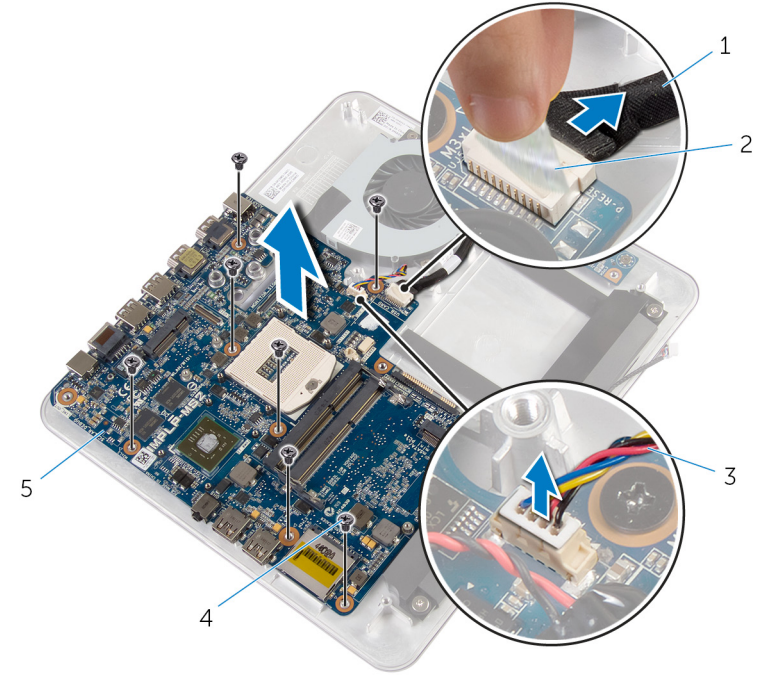

- USB ボードケーブル 2 テープ
- 3 ファンケーブル 4 ネジ (7)
- システム基板

# システム基板の取り付け

- 警告: コンピュータ内部の作業を始める前に、お使いのコンピュータ内の安 全に関する情報を読み[、コンピュータ内部の作業を始める前に](#page-9-0)その手順に 従ってください。コンピュータ内部の作業を終えた後[、コンピュータ内部](#page-12-0) [の作業を終えた後](#page-12-0)の指示に従ってください。より安全にお使いいただくた めのベストプラクティスについては、dell.com/regulatory\_compliance の規制順守のホームページを参照してください。
- メモ:お使いのコンピュータのサービスタグはシステム基板に保存されて います。システム基板の取り付け後に、BIOS セットアッププログラムにサ ービスタグを入力する必要があります。
- **タモ:** システム基板を取り付けると、BIOS セットアッププログラムを使用 して BIOS に行った変更はすべて削除されます。システム基板を取り付け た後、必要な変更を実行する必要があります。

### 手順

- 1 システム基板のネジ穴をコンピュータベースのネジ穴に合わせます。
- 2 システム基板をコンピュータベースに固定するネジを取り付けます。
- 3 USB ボードケーブルをシステム基板に接続します。
- 4 USB ボードケーブルを USB ボードに取り付けます。
- 5 ファンケーブルをシステム基板に接続します。

- 1 [プロセッサ](#page-59-0)を取り付けます。
- 2 [ヒートシンク](#page-56-0)を取り付けます。
- 3 [コイン型電池](#page-48-0)を取り付けます。
- 4 [ワイヤレスカード](#page-35-0)を取り付けます。
- 5 [mSATA](#page-38-0) カードを取り付けます。
- 6 [「ハードドライブの](#page-32-0)取り付け」の手順 5 から手順 8 を行います。
- 7 [メモリモジュール](#page-20-0)を取り付けます。
- 8 [コンピュータベース](#page-28-0)を取り付けます。
- 9 [ベースカバー](#page-24-0)を取り付けます。

# <span id="page-64-0"></span>背面カバーの取り外し

警告: コンピュータ内部の作業を始める前に、お使いのコンピュータ内の安 ∧ 全に関する情報を読み[、コンピュータ内部の作業を始める前に](#page-9-0)その手順に 従ってください。コンピュータ内部の作業を終えた後[、コンピュータ内部](#page-12-0) [の作業を終えた後](#page-12-0)の指示に従ってください。より安全にお使いいただくた めのベストプラクティスについては、dell.com/regulatory\_compliance の規制順守のホームページを参照してください。

### 作業を開始する前に

- 1 [ベースカバーを](#page-22-0)取り外します。
- 2 [コンピュータベースを](#page-25-0)取り外します。

#### 手順

背面カバーを底部にあるタブから始めてゆっくりと持ち上げ、ディスプレイアセ ンブリから背面カバーを取り外します。

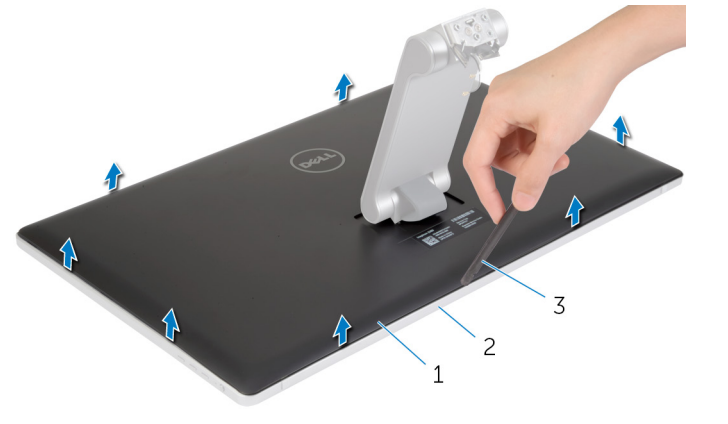

1 プラスチックスクライブ 2 ディスプレイアセンブリ

3 背面カバー

# <span id="page-65-0"></span>背面カバーの取り付け

警告: コンピュータ内部の作業を始める前に、お使いのコンピュータ内の安 W. 全に関する情報を読み[、コンピュータ内部の作業を始める前に](#page-9-0)その手順に 従ってください。コンピュータ内部の作業を終えた後[、コンピュータ内部](#page-12-0) [の作業を終えた後](#page-12-0)の指示に従ってください。より安全にお使いいただくた めのベストプラクティスについては、dell.com/regulatory\_compliance の規制順守のホームページを参照してください。

### 手順

背面カバーのタブをディスプレイベゼルのタブに合わせて、背面カバーを所定の 位置にはめ込みます。

- 1 [コンピュータベース](#page-28-0)を取り付けます。
- 2 [ベースカバー](#page-24-0)を取り付けます。

# カメラの取り外し

△ 警告: コンピュータ内部の作業を始める前に、お使いのコンピュータ内の安 全に関する情報を読み[、コンピュータ内部の作業を始める前に](#page-9-0)その手順に 従ってください。コンピュータ内部の作業を終えた後[、コンピュータ内部](#page-12-0) [の作業を終えた後](#page-12-0)の指示に従ってください。より安全にお使いいただくた めのベストプラクティスについては、dell.com/regulatory\_compliance の規制順守のホームページを参照してください。

### 作業を開始する前に

- 1 [ベースカバーを](#page-22-0)取り外します。
- 2 [コンピュータベースを](#page-25-0)取り外します。
- 3 [背面カバーを](#page-64-0)取り外します。

手順

1 アルミ箔テープをカメラアセンブリからはがします。

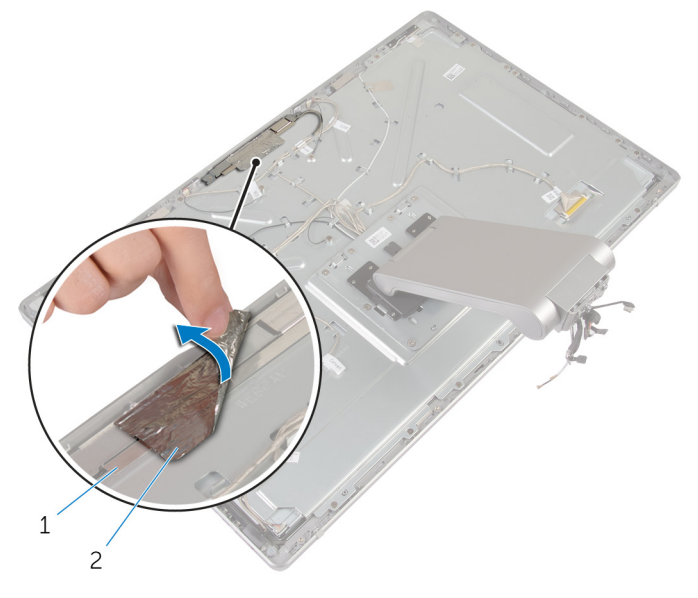

1 カメラアセンブリ 2 アルミ箔テープ

- 2 カメラアセンブリをディスプレイベゼルに固定しているネジを外します。
- 3 カメラアセンブリを慎重に持ち上げて裏返します。
- 4 カメラをスライドさせてカメラブラケットから取り外します。

カメラアセンブリからカメラケーブルを外します。

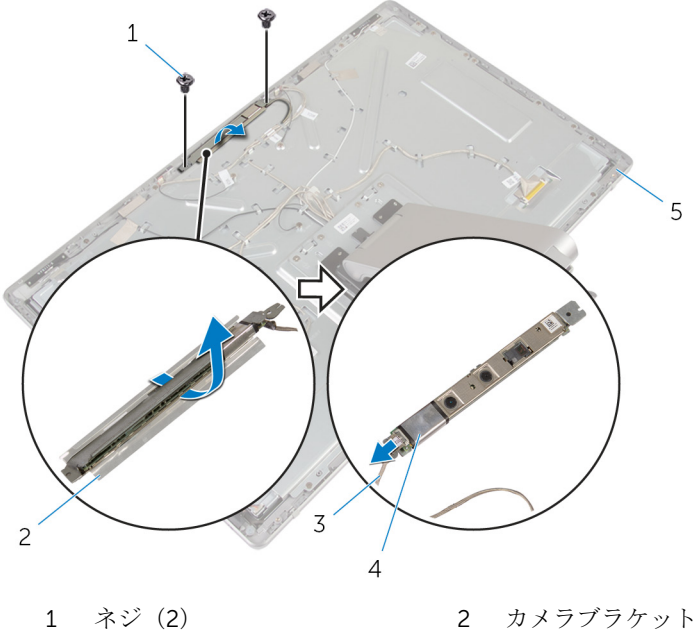

- 3 カメラケーブル 4 カメラ
- ディスプレイベゼル
- 

# カメラの取り付け

警告: コンピュータ内部の作業を始める前に、お使いのコンピュータ内の安 全に関する情報を読み[、コンピュータ内部の作業を始める前に](#page-9-0)その手順に 従ってください。コンピュータ内部の作業を終えた後[、コンピュータ内部](#page-12-0) [の作業を終えた後](#page-12-0)の指示に従ってください。より安全にお使いいただくた めのベストプラクティスについては、dell.com/regulatory\_compliance の規制順守のホームページを参照してください。

#### 手順

- 1 カメラをカメラブラケットに差し込みます。
- 2 カメラにカメラケーブルを接続します。
- 3 カメラアセンブリのネジ穴をディスプレイベゼルのネジ穴に合わせます。
- 4 カメラアセンブリをディスプレイベゼルに固定するネジを取り付けます。
- 5 カメラアセンブリをディスプレイベゼルに固定するアルミ箔テープを貼り 付けます。

- 1 [背面カバー](#page-65-0)を取り付けます。
- 2 [コンピュータベース](#page-28-0)を取り付けます。
- 3 [ベースカバー](#page-24-0)を取り付けます。

# マイクの取り外し

警告: コンピュータ内部の作業を始める前に、お使いのコンピュータ内の安 全に関する情報を読み[、コンピュータ内部の作業を始める前に](#page-9-0)その手順に 従ってください。コンピュータ内部の作業を終えた後[、コンピュータ内部](#page-12-0) [の作業を終えた後](#page-12-0)の指示に従ってください。より安全にお使いいただくた めのベストプラクティスについては、dell.com/regulatory\_compliance の規制順守のホームページを参照してください。

### 作業を開始する前に

- 1 [ベースカバーを](#page-22-0)取り外します。
- 2 [コンピュータベースを](#page-25-0)取り外します。
- 3 [背面カバーを](#page-64-0)取り外します。

#### 手順

1 マイクを慎重に持ち上げてディスプレイベゼルのスロットから取り外しま す。

マイクケーブルをマイクから外します。

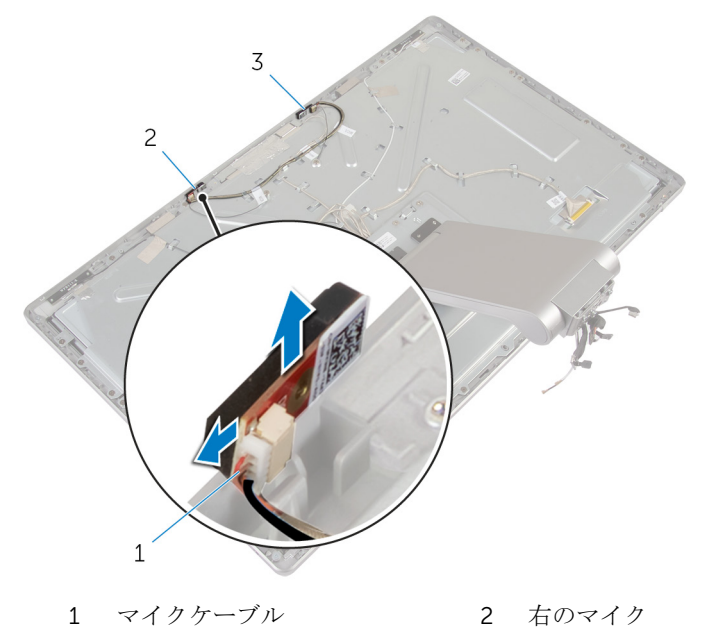

左のマイク
# <span id="page-72-0"></span>マイクの取り付け

警告: コンピュータ内部の作業を始める前に、お使いのコンピュータ内の安 全に関する情報を読み[、コンピュータ内部の作業を始める前に](#page-9-0)その手順に 従ってください。コンピュータ内部の作業を終えた後[、コンピュータ内部](#page-12-0) [の作業を終えた後](#page-12-0)の指示に従ってください。より安全にお使いいただくた めのベストプラクティスについては、dell.com/regulatory\_compliance の規制順守のホームページを参照してください。

### 手順

- 1 マイクケーブルをマイクに接続します。
- 2 マイクをディスプレイベゼルのスロットに合わせて、マイクをディスプレイ ベゼルのスロットに差し込みます。

# 作業を終えた後に

- 1 [背面カバー](#page-64-0)を取り付けます。
- 2 [コンピュータベース](#page-28-0)を取り付けます。
- 3 [ベースカバー](#page-24-0)を取り付けます。

# コンバータボードの取り外し

警告: コンピュータ内部の作業を始める前に、お使いのコンピュータ内の安 全に関する情報を読み[、コンピュータ内部の作業を始める前に](#page-9-0)その手順に 従ってください。コンピュータ内部の作業を終えた後[、コンピュータ内部](#page-12-0) [の作業を終えた後](#page-12-0)の指示に従ってください。より安全にお使いいただくた めのベストプラクティスについては、dell.com/regulatory\_compliance の規制順守のホームページを参照してください。

# 作業を開始する前に

- 1 [ベースカバーを](#page-22-0)取り外します。
- 2 [コンピュータベースを](#page-25-0)取り外します。
- 3 [背面カバーを](#page-64-0)取り外します。

### 手順

- 1 コンバータボードケーブルをコンバータボードから外します。
- 2 ディスプレイバックライトケーブルをコンバータボードから外します。
- 3 コンバータボードをディスプレイブラケットに固定しているネジを外しま す。

4 コンバータボードを持ち上げて、ディスプレイアセンブリから取り外しま す。

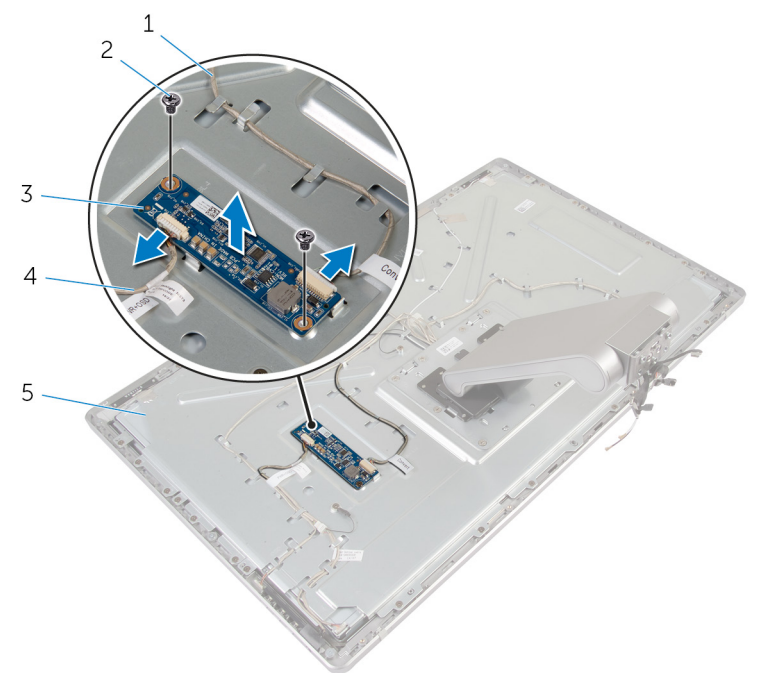

- 1 コンバータボードケーブル 2 ネジ(2)
- 
- 5 ディスプレイブラケット
- 
- 3 コンバータボード 4 ディスプレイバックライト ケーブル

# コンバータボードの取り付け

警告: コンピュータ内部の作業を始める前に、お使いのコンピュータ内の安 全に関する情報を読み[、コンピュータ内部の作業を始める前に](#page-9-0)その手順に 従ってください。コンピュータ内部の作業を終えた後[、コンピュータ内部](#page-12-0) [の作業を終えた後](#page-12-0)の指示に従ってください。より安全にお使いいただくた めのベストプラクティスについては、dell.com/regulatory\_compliance の規制順守のホームページを参照してください。

### 手順

- 1 コンバータボードのネジ穴をディスプレイブラケットのネジ穴に合わせま す。
- 2 コンバータボードをディスプレイブラケットに固定するネジを取り付けま す。
- 3 コンバータボードケーブルをコンバータボードに接続します。
- 4 ディスプレイバックライトケーブルをコンバータボードに接続します。

## 作業を終えた後に

- 1 [背面カバー](#page-65-0)を取り付けます。
- 2 [コンピュータベース](#page-28-0)を取り付けます。
- 3 [ベースカバー](#page-24-0)を取り付けます。

<span id="page-76-0"></span>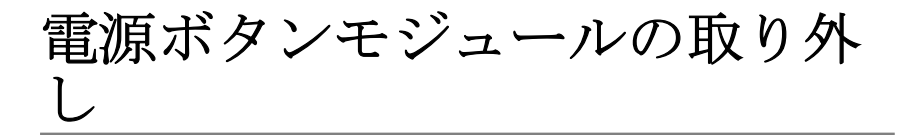

△ 警告: コンピュータ内部の作業を始める前に、お使いのコンピュータ内の安 全に関する情報を読み[、コンピュータ内部の作業を始める前に](#page-9-0)その手順に 従ってください。コンピュータ内部の作業を終えた後[、コンピュータ内部](#page-12-0) [の作業を終えた後](#page-12-0)の指示に従ってください。より安全にお使いいただくた めのベストプラクティスについては、dell.com/regulatory\_compliance の規制順守のホームページを参照してください。

## 作業を開始する前に

- 1 [ベースカバーを](#page-22-0)取り外します。
- 2 [コンピュータベースを](#page-25-0)取り外します。
- 3 [背面カバーを](#page-64-0)取り外します。

### 手順

- メモ: 電源ボタンモジュールを取り付けた後にケーブルを正しく再配線で きるよう、取り外す前にケーブルの配線をメモしてください。
- 1 雷源ボタンケーブルの配線をメモして、ケーブルを配線ガイドから外しま す。
- 2 電源ボタンケーブルをディスプレイブラケットに固定しているネジを外し ます。
- 3 雷源ボタンケーブルをコントロールボタンボードケーブルから外します。
- 4 電源ボタンを覆っている透明シートをはがします。

5 電源ボタンを持ち上げてディスプレイベゼルから取り外します。

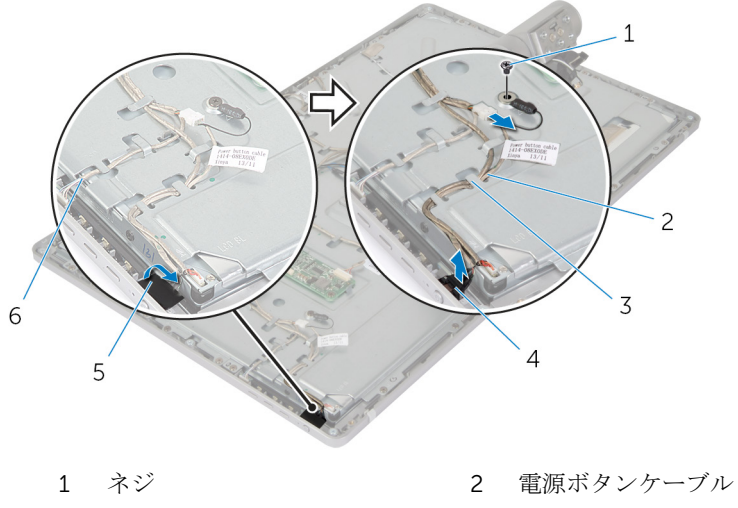

- 
- 
- 
- 3 配線ガイド インスタン イン電源ボタン
- 5 透明シート 6 コントロールボタンボード ケーブル

<span id="page-78-0"></span>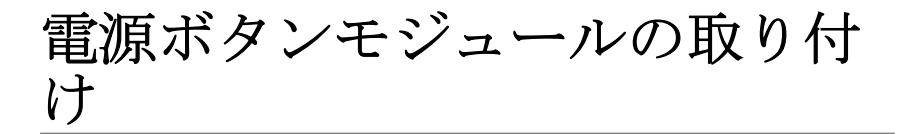

警告: コンピュータ内部の作業を始める前に、お使いのコンピュータ内の安 ∧ 全に関する情報を読み[、コンピュータ内部の作業を始める前に](#page-9-0)その手順に 従ってください。コンピュータ内部の作業を終えた後[、コンピュータ内部](#page-12-0) [の作業を終えた後](#page-12-0)の指示に従ってください。より安全にお使いいただくた めのベストプラクティスについては、dell.com/regulatory\_compliance の規制順守のホームページを参照してください。

## 手順

- 1 電源ボタンをディスプレイベゼルにセットして、電源ボタンがディスプレイ ベゼルのスロットにはめ込まれていることを確認します。
- 2 透明シートを電源ボタンに貼り付けます。
- 3 雷源ボタンモジュールケーブルを配線ガイドに沿って配線します。
- 4 雷源ボタンケーブルをコントロールボタンボードケーブルに接続します。
- 5 電源ボタンケーブルをディスプレイブラケットに固定するネジを取り付け ます。

## 作業を終えた後に

- 1 [背面カバー](#page-65-0)を取り付けます。
- 2 [コンピュータベース](#page-28-0)を取り付けます。
- 3 [ベースカバー](#page-24-0)を取り付けます。

# <span id="page-79-0"></span>スタンドアセンブリの取り外し

警告: コンピュータ内部の作業を始める前に、お使いのコンピュータ内の安 全に関する情報を読み[、コンピュータ内部の作業を始める前に](#page-9-0)その手順に 従ってください。コンピュータ内部の作業を終えた後[、コンピュータ内部](#page-12-0) [の作業を終えた後](#page-12-0)の指示に従ってください。より安全にお使いいただくた めのベストプラクティスについては、dell.com/regulatory\_compliance の規制順守のホームページを参照してください。

# 作業を開始する前に

- 1 [ベースカバーを](#page-22-0)取り外します。
- 2 [コンピュータベースを](#page-25-0)取り外します。
- 3 [背面カバーを](#page-64-0)取り外します。
- 4 [カメラを](#page-66-0)取り外します。
- 5 [マイクを](#page-70-0)取り外します。

### 手順

- 1 コンバータボードケーブルをコンバータボードから外します。
- 2 ディスプレイバックライトケーブルをコンバータボードから外します。
- 3 ディスプレイベゼルの位置合わせポストからアンテナをゆっくりと外しま す。

ケーブルをディスプレイブラケットに固定しているネジを外します。

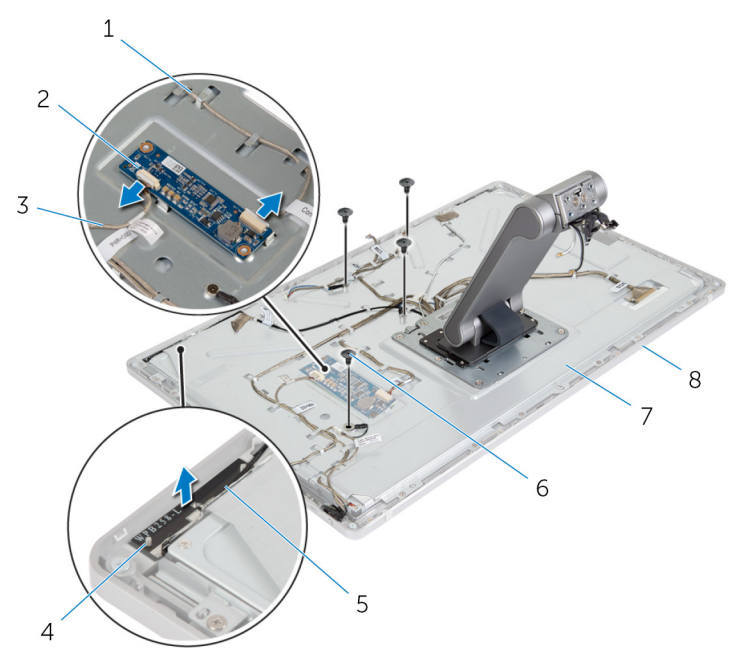

- コンバータボードケーブル 2 コンバータボード
- ディスプレイバックライト ケーブル 位置合わせポスト(2)
- 右アンテナ 6 ネジ(4)
- ディスプレイブラケット 8 ディスプレイベゼル
- 5 固定クリップを押して、ディスプレイケーブルをディスプレイパネルから外 します。
- コントロールボタンボードケーブルをコントロールボタンボードから外し ます。

7 電源ボタンケーブルをコントロールボタンボードケーブルから外します。

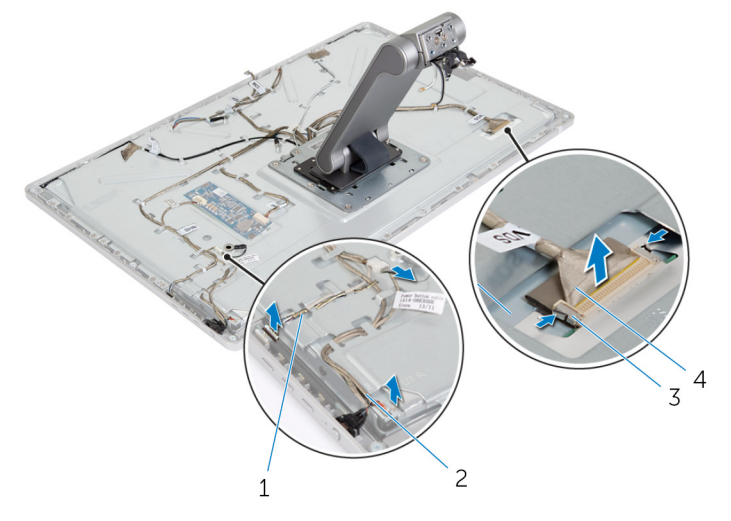

- 1 コントロールボタンボード 2 電源ボタンケーブル ケーブル
- 3 固定クリップ(2) 4 ディスプレイケーブル
- メモ: ケーブルを外す前に配線をメモして、正しく取り外せるようにし ます。ケーブル配線の詳細については、[「スタンドアセンブリ付きディ](#page-15-0) [スプレイパネル](#page-15-0)」を参照してください。
- 8 配線ガイドからすべてのケーブルを取り外します。

9 スタンドアセンブリをディスプレイブラケットに固定しているネジを外し ます。

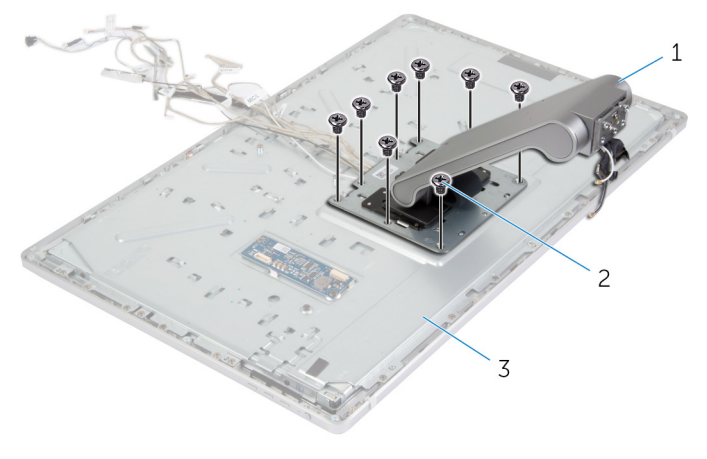

1 スタンドアセンブリ 2 ネジ (8)

3 ディスプレイアセンブリ

10 スタンドアセンブリのタブをスライドさせて、ディスプレイブラケットのス ロットから取り外し、スタンドアセンブリを裏返します。

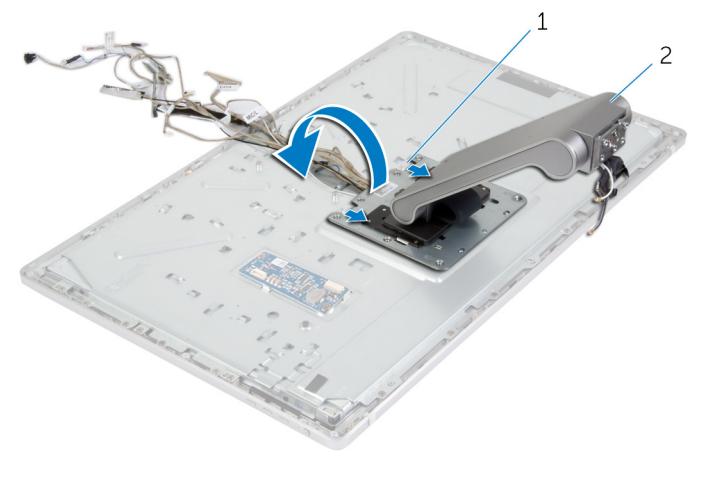

1 タブ(2) 2 スタンドアセンブリ

11 タッチスクリーンケーブルを覆っている透明シートをはがして、タッチスク リーンケーブルをディスプレイパネルから外します。

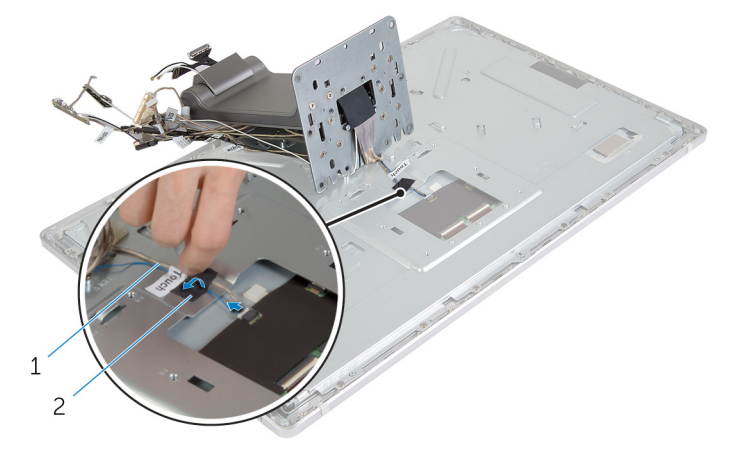

1 タッチスクリーンケーブル 2 透明シート

12 スタンドアセンブリを持ち上げてディスプレイアセンブリから取り外しま す。

# <span id="page-84-0"></span>スタンドアセンブリの取り付け

警告: コンピュータ内部の作業を始める前に、お使いのコンピュータ内の安 全に関する情報を読み[、コンピュータ内部の作業を始める前に](#page-9-0)その手順に 従ってください。コンピュータ内部の作業を終えた後[、コンピュータ内部](#page-12-0) [の作業を終えた後](#page-12-0)の指示に従ってください。より安全にお使いいただくた めのベストプラクティスについては、dell.com/regulatory\_compliance の規制順守のホームページを参照してください。

### 手順

- 1 スタンドアセンブリをディスプレイアセンブリにセットします。
- 2 タッチスクリーンケーブルをディスプレイパネルに接続し、透明シートをタ ッチスクリーンケーブルに貼り付けます。
- 3 スタンドアセンブリのタブをディスプレイブラケットのスロットに差し込 みます.
- 4 スタンドアセンブリのネジ穴をディスプレイブラケットのネジ穴の位置に 合わせます。
- 5 スタンドアセンブリをディスプレイブラケットに固定するネジを取り付け ます。
- 6 すべてのケーブルを配線ガイドに沿って配線します。 詳細については、[「スタンドアセンブリ付きディスプレイパネル](#page-15-0)」を参照し てください。
- 7 ケーブルをディスプレイブラケットに固定するネジを取り付けます。
- 8 電源ボタンケーブルをコントロールボタンボードケーブルに接続します。
- 9 コントロールボタンボードケーブルをコントロールボタンボードに接続し ます。
- 10 ディスプレイケーブルをディスプレイケーブルコネクタのスロットに差し 込み、ディスプレイケーブルをディスプレイアセンブリに接続します。
- 11 アンテナモジュールを位置合わせポストに合わせて、ディプレイベゼルに貼 り付けます。
- 12 コンバータボードケーブルとディスプレイバックライトケーブルをコンバ ータボードに接続します。

### 作業を終えた後に

1 [マイク](#page-72-0)を取り付けます。

- [カメラ](#page-69-0)を取り付けます。
- [背面カバー](#page-65-0)を取り付けます。
- [コンピュータベース](#page-28-0)を取り付けます。
- [ベースカバー](#page-24-0)を取り付けます。

# <span id="page-86-0"></span>ディスプレイパネルの取り外し

警告: コンピュータ内部の作業を始める前に、お使いのコンピュータ内の安 全に関する情報を読み[、コンピュータ内部の作業を始める前に](#page-9-0)その手順に 従ってください。コンピュータ内部の作業を終えた後[、コンピュータ内部](#page-12-0) [の作業を終えた後](#page-12-0)の指示に従ってください。より安全にお使いいただくた めのベストプラクティスについては、dell.com/regulatory\_compliance の規制順守のホームページを参照してください。

# 作業を開始する前に

- 1 [ベースカバーを](#page-22-0)取り外します。
- 2 [コンピュータベースを](#page-25-0)取り外します。
- 3 [背面カバーを](#page-64-0)取り外します。
- 4 [カメラを](#page-66-0)取り外します。
- 5 [マイクを](#page-70-0)取り外します。
- 6 [スタンドアセンブリを](#page-79-0)取り外します。
- 7 [電源ボタンモジュールを](#page-76-0)取り外します。

手順

1 ディスプレイパネルブラケットをディスプレイベゼルに固定しているネジ を外します。

2 ディスプレイブラケットを持ち上げてディスプレイパネルアセンブリから 取り外します。

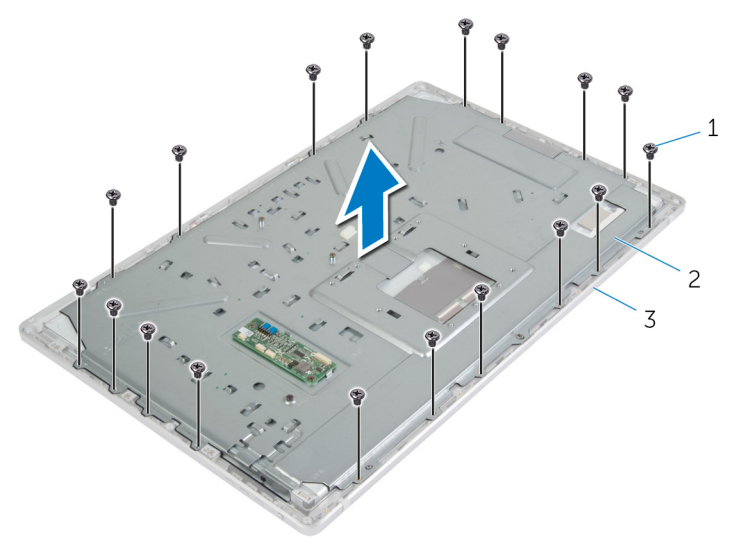

1 ネジ(18) 2 ディスプレイパネルブラケ ット

3 ディスプレイベゼル

- 3 ディスプレイパネルをディスプレイベゼルに固定しているネジを取り外し ます。
- 4 ラッチを持ち上げて、フレックスケーブルをディスプレイパネルから外しま す。

5 ディスプレイパネルアセンブリを持ち上げてディスプレイベゼルから取り 外し、平らできれいな面に置きます。

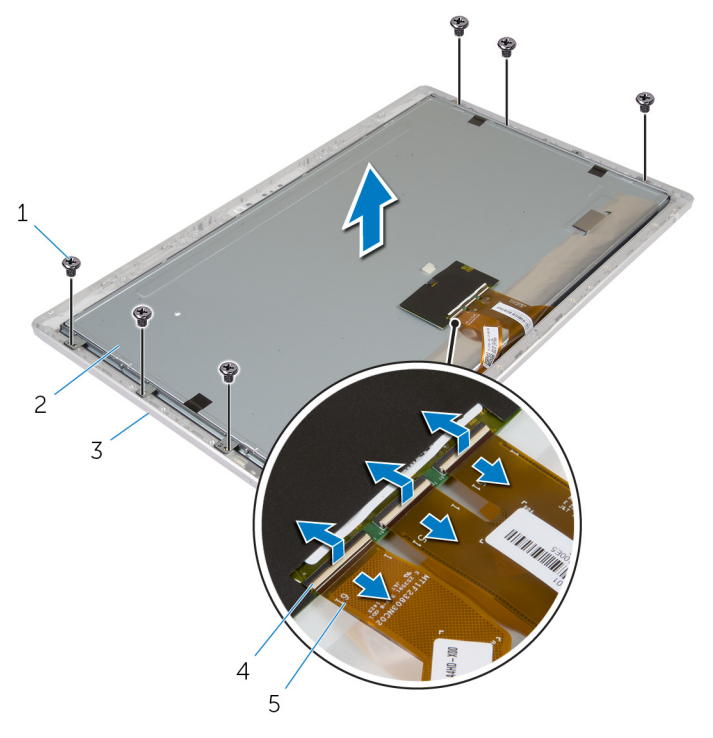

るネジを外します。

- 3 ディスプレイベゼル 4 ラッチ(3)
- 5 フレックスケーブル (3)
- 1 ネジ(6) 2 ディスプレイパネル
	-
- 6 ディスプレイパネルサイドブラケットをディスプレイパネルに固定してい

7 ディスプレイパネルサイドブラケットをディスプレイパネルから取り外し ます。

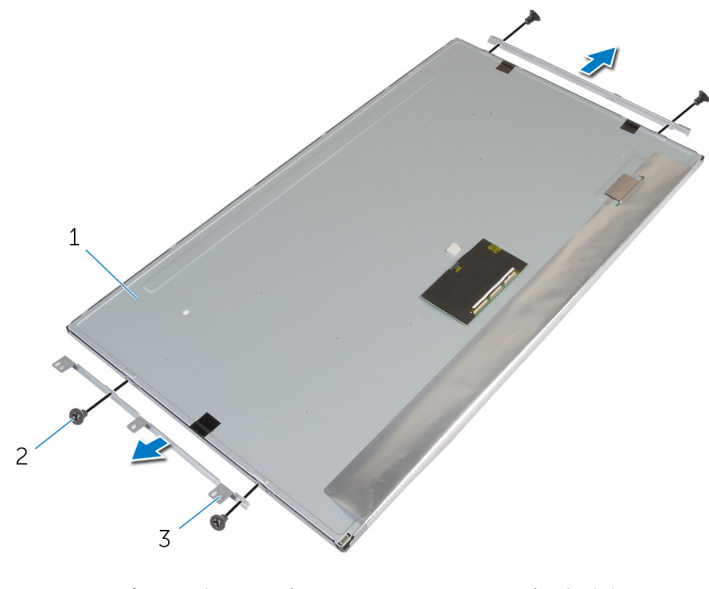

- 1 ディスプレイパネル 2 ネジ (4)
- 3 ディスプレイパネルサイド ブラケット(2)
- 8 ディスプレイパネルを平らできれいな面に置きます。

# <span id="page-90-0"></span>ディスプレイパネルの取り付け

警告: コンピュータ内部の作業を始める前に、お使いのコンピュータ内の安 全に関する情報を読み[、コンピュータ内部の作業を始める前に](#page-9-0)その手順に 従ってください。コンピュータ内部の作業を終えた後[、コンピュータ内部](#page-12-0) [の作業を終えた後](#page-12-0)の指示に従ってください。より安全にお使いいただくた めのベストプラクティスについては、dell.com/regulatory\_compliance の規制順守のホームページを参照してください。

### 手順

- 1 ディスプレイパネルを平らできれいな平面に置きます。
- 2 ディスプレイパネルサイドブラケットのネジ穴をディスプレイパネルのネ ジ穴の位置に合わせます。
- 3 ディスプレイパネルサイドブラケットをディスプレイパネルに固定するネ ジを取り付けます。
- 4 ディスプレイパネルサイドブラケットのネジ穴をディスプレイベゼルのネ ジ穴の位置に合わせて、ディスプレイパネルをディスプレイベゼルにセット します。

■ メモ:ディスプレイパネルの下にケーブルがないことを確認します。

- 5 フレックスケーブルをディスプレイパネルのコネクタに差し込み、コネクタ ラッチを押し下げてケーブルを固定します。
- 6 ディスプレイパネルをディスプレイベゼルに固定するネジを取り付けます。
- 7 ディスプレイパネルブラケットをディスプレイベゼルに固定するネジを取 り付けます。

## 作業を終えた後に

- 1 [電源ボタンモジュール](#page-78-0)を取り付けます。
- 2 [スタンドアセンブリ](#page-84-0)を取り付けます。
- 3 [マイク](#page-72-0)を取り付けます。
- 4 [カメラ](#page-69-0)を取り付けます。
- 5 [背面カバー](#page-65-0)を取り付けます。
- 6 [コンピュータベース](#page-28-0)を取り付けます。
- 7 [ベースカバー](#page-24-0)を取り付けます。

# コントロールパネルボタンボー ドの取り外し

△ 警告: コンピュータ内部の作業を始める前に、お使いのコンピュータ内の安 全に関する情報を読み[、コンピュータ内部の作業を始める前に](#page-9-0)その手順に 従ってください。コンピュータ内部の作業を終えた後[、コンピュータ内部](#page-12-0) [の作業を終えた後](#page-12-0)の指示に従ってください。より安全にお使いいただくた めのベストプラクティスについては、dell.com/regulatory\_compliance の規制順守のホームページを参照してください。

# 作業を開始する前に

- 1 [ベースカバーを](#page-22-0)取り外します。
- 2 [コンピュータベースを](#page-25-0)取り外します。
- 3 [背面カバーを](#page-64-0)取り外します。
- 4 [スタンドアセンブリを](#page-79-0)取り外します。
- 5 [カメラを](#page-66-0)取り外します。
- 6 [マイクを](#page-70-0)取り外します。
- 7 [電源ボタンモジュールを](#page-76-0)取り外します。
- 8 [ディスプレイパネルを](#page-86-0)取り外します。

## 手順

1 コントロールボタンブラケットをてこの作用で持ち上げ、コントロールボタ ンをタブから外します。

2 コントロールボタンボードを慎重に持ち上げ、ディスプレイベゼルから取り 外します。

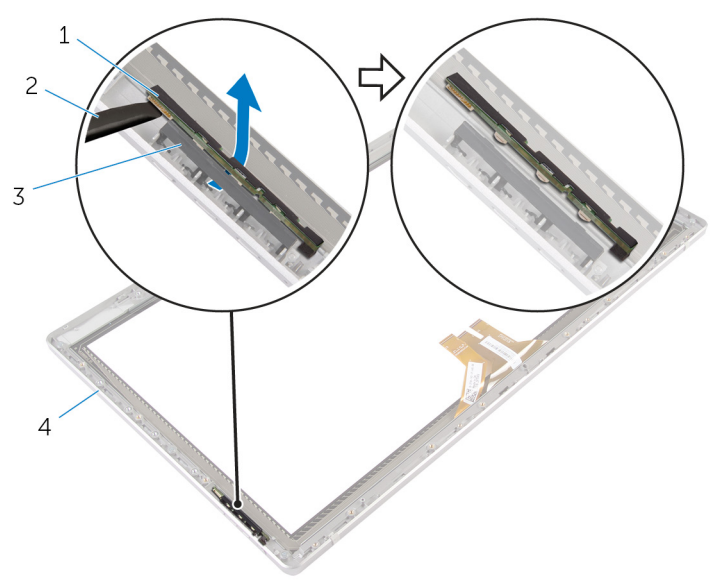

1 コントロールボタンボード 2 プラスチックスクライブ 3 コントロールボタンブラケ 4 ディスプレイベゼル ット

コントロール ボタンボードの取 り付け

△ 警告: コンピュータ内部の作業を始める前に、お使いのコンピュータ内の安 全に関する情報を読み[、コンピュータ内部の作業を始める前に](#page-9-0)その手順に 従ってください。コンピュータ内部の作業を終えた後[、コンピュータ内部](#page-12-0) [の作業を終えた後](#page-12-0)の指示に従ってください。より安全にお使いいただくた めのベストプラクティスについては、dell.com/regulatory\_compliance の規制順守のホームページを参照してください。

## 手順

コントロールボタンボードがディスプレイベゼルのスロットにはめ込まれるよ うに、コントロールボタンドードをコントロールボタンボードブラケットにセッ トします。

## 作業を終えた後に

- 1 [ディスプレイパネル](#page-90-0)を取り付けます。
- 2 [電源ボタンモジュール](#page-78-0)を取り付けます。
- 3 [マイク](#page-72-0)を取り付けます。
- 4 [カメラ](#page-69-0)を取り付けます。
- 5 [スタンドアセンブリ](#page-84-0)を取り付けます。
- 6 [背面カバー](#page-65-0)を取り付けます。
- 7 [コンピュータベース](#page-28-0)を取り付けます。
- 8 [ベースカバー](#page-24-0)を取り付けます。

セットアップユーティリティの オプション

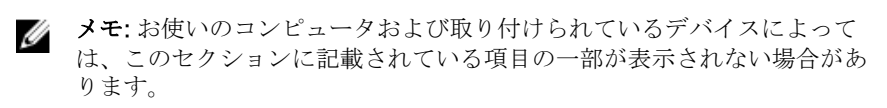

**ク メモ:** セットアップユーティリティのオプションを使用する BIOS 設定の 変更に関する詳細については、dell.com/support の「私とマイデル」を参 照してください。

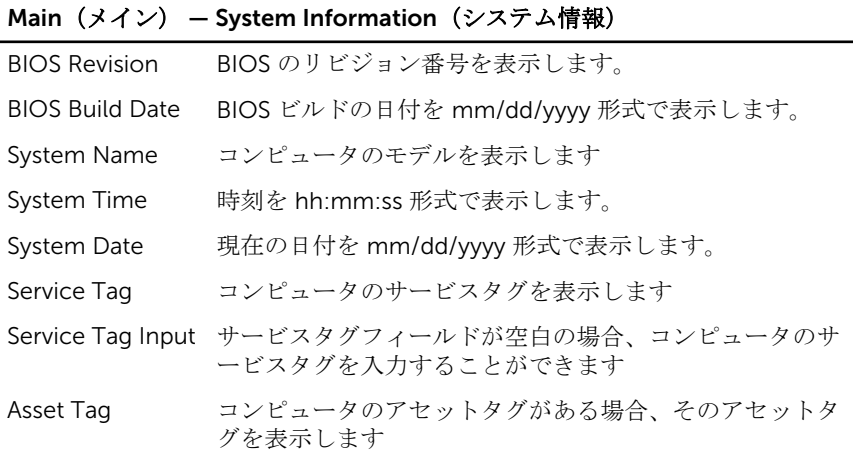

#### Main (メイン) — Processor Information (プロセッサ情報)

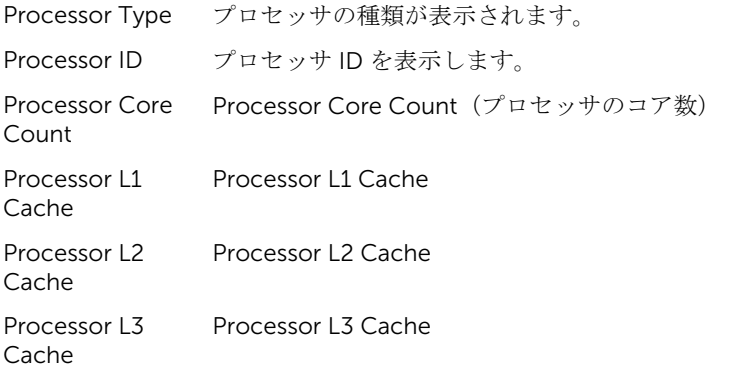

### Main (メイン) — Memory Information (メモリ情報)

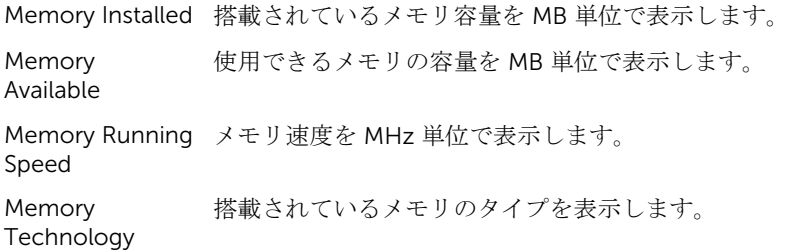

### Main $(\overline{\chi} + \overline{\chi})$  — SATA Information (SATA 情報)

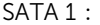

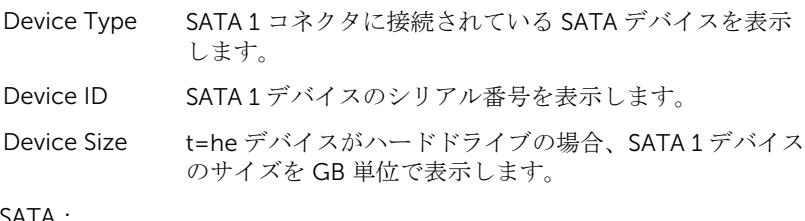

#### mSATA:

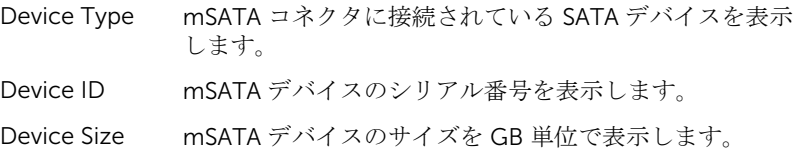

### Advanced (詳細設定) — Processor Configuration (プロセッサの設定)

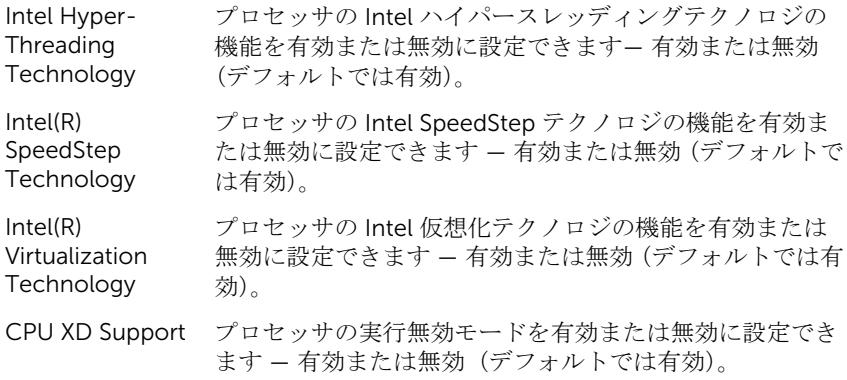

#### Advanced (詳細設定) – Processor Configuration (プロセッサの設定)

| Limit CPUID<br>Value | プロセッサーの標準 CPUID 機能がサポートする最大値を<br>制限することができます — 有効または無効 (デフォルトで<br>は無効)。 |
|----------------------|-------------------------------------------------------------------------|
| Multi Core           | マルチコアプロセッサを有効または無効に設定できます -                                             |
| Support              | 有効または無効(デフォルトでは有効)。                                                     |
| Intel(R) Turbo       | プロセッサの Intel ターボブーストテクノロジモードを有                                          |
| <b>Boost</b>         | 効または無効に設定できます— 有効または無効 (デフォル                                            |
| Technology           | トでは有効)。                                                                 |
|                      | ■≪ ★モ:Intel ターボブーストテクノロジのオプションが                                         |

メモ: Intel ターボブーストテクノロジのオプションが  $\omega$ 表示されるのは、プロセッサがこの機能に対応してい る場合のみです。

#### Advanced (詳細設定) — USB Configuration (USB の設定)

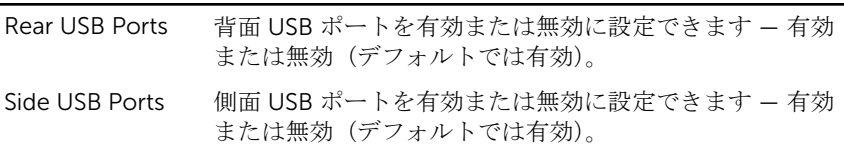

#### Advanced (詳細設定) — Onboard Device Configuration (オンボードデバ イスの設定)

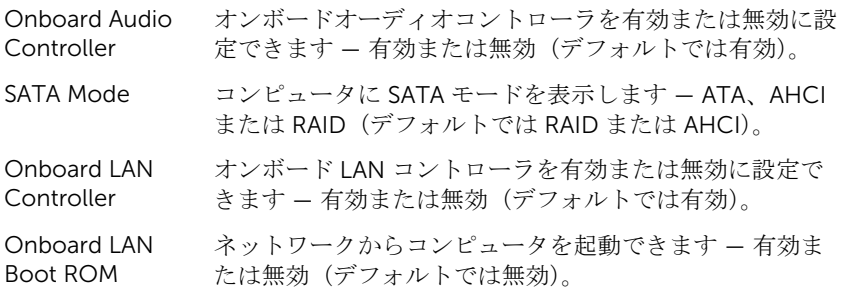

#### Boot(起動)

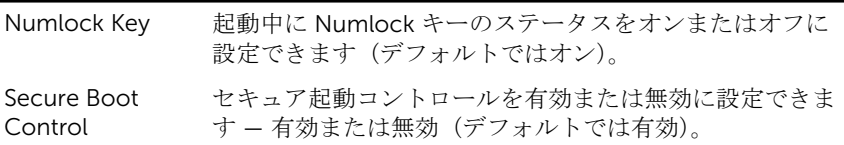

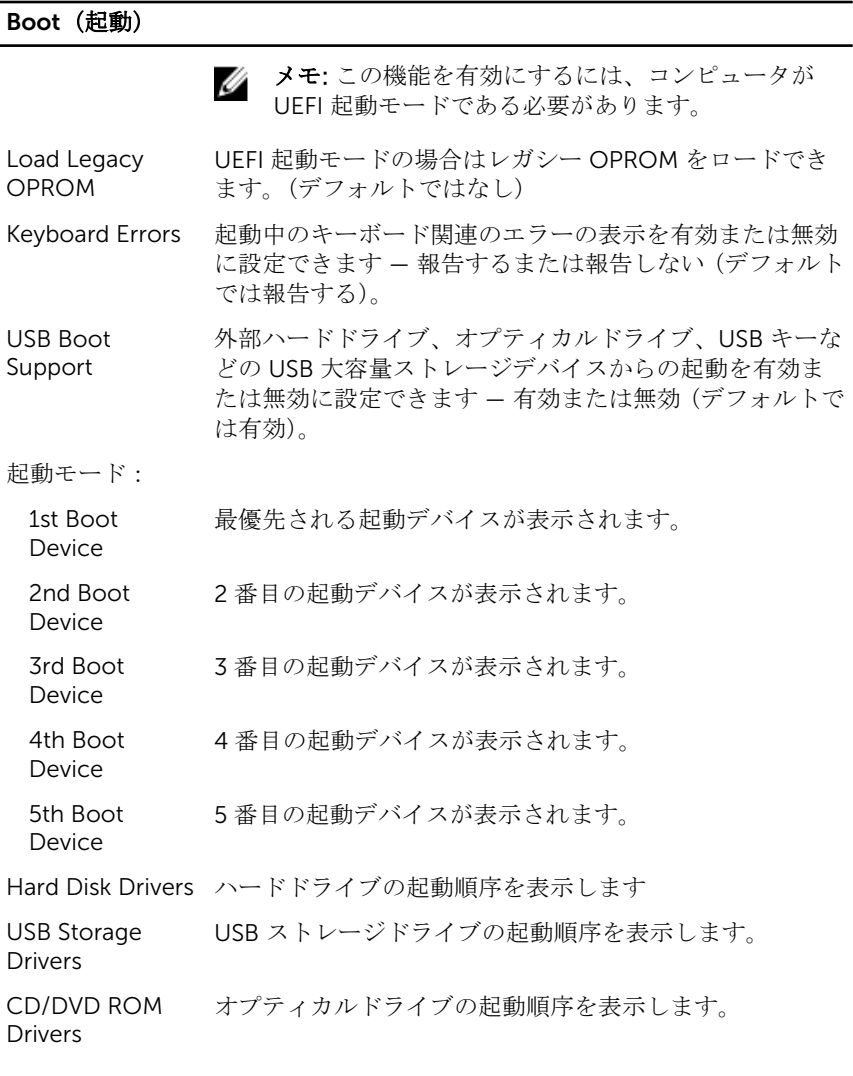

### 電源

Wake Up by Integrated LAN/ WLAN 特別な LAN 信号またはワイヤレス LAN 信号でコンピュー タの電源を投入できます — 有効または無効(デフォルトで は無効)。

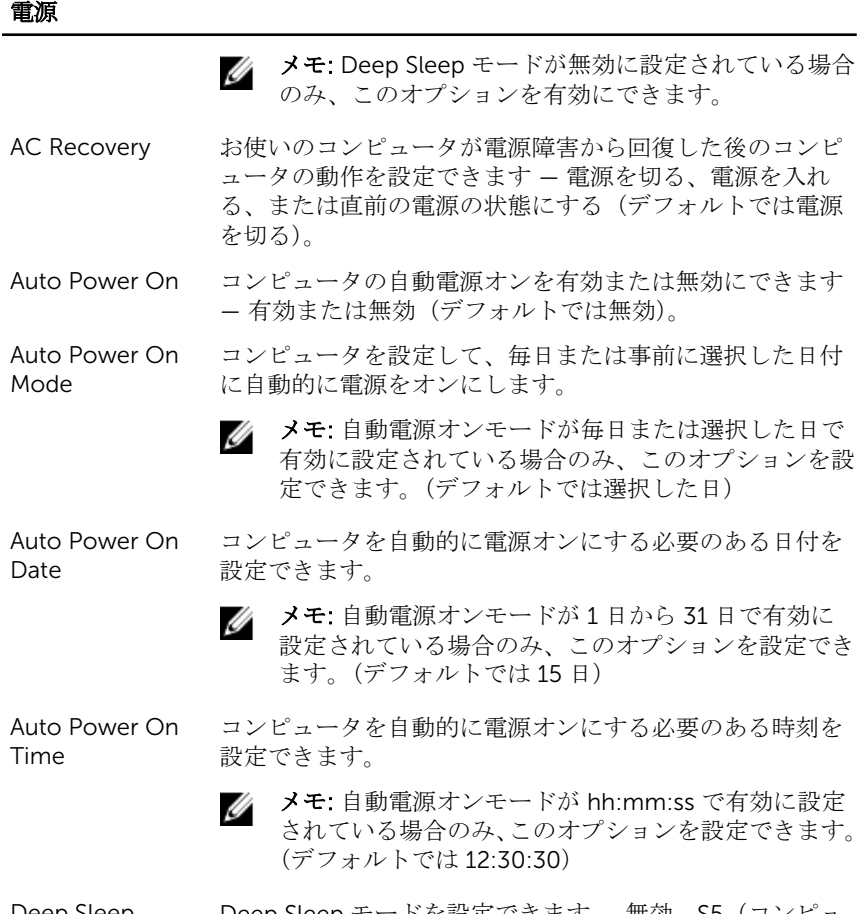

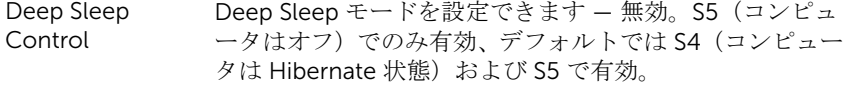

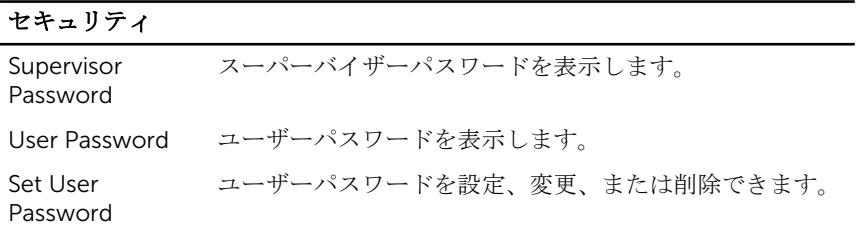

#### セキュリティ Password Check セットアップユーティリティの起動時、またはコンピュー タの各起動時でのパスワード認証を、セットアップ時また は常時有効にできます(デフォルトではセットアップ時)。 メモ: パスワードの確認オプションが表示されるのは、 Ø ユーザーパスワードが設定されている場合のみです。 Set Supervisor スーパーバイザーパスワード設定、変更、または削除でき ます。スーパーバイザーパスワードはシステムセットアッ Password プユーティリティへのアクセスを制御します。 メモ: スーパーバイザーパスワードを削除すると、ユー Ø ザーパスワードが削除されます。スーパーバイザーパ スワードを設定してからユーザーパスワードを設定し ます。 User Access システムセットアップユーティリティへのアクセスを制限 または提供できます - No Access(アクセスなし)、View Level Only(表示のみ)、Limited(限定付き)、または Full Access (フルアクセス)(デフォルトではフルアクセス)。 • No Access(アクセスなし):ユーザーはセットアップ ユーティリティオプションを編集できません • View Only(表示のみ):ユーザーはセットアップユーテ ィリティオプションを表示のみできます • Limited(限定付き):ユーザーは限定されたセットアッ プユーティリティオプションを編集できます • Full Access(フルアクセス):ユーザーはスーパーバイ ザーパスワード以外のセットアップユーティリティオ プションをすべての編集できます

#### 終了

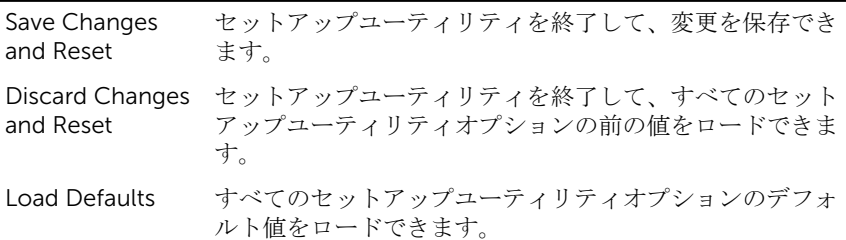

概要

#### 注意: コンピュータに詳しい方以外は、セットアップユーティリティの設定 を変更しないでください。変更内容によっては、コンピュータが正しく動 作しなくなることがあります。

メモ: セットアップユーティリティを変更する前に、セットアップユーティ Ø リティの画面情報を後で参照できるようにメモしておくことをお勧めしま す。

セットアップユーティリティは次の場合に使用します。

- RAM の容量やハードドライブのサイズなど、コンピュータに取り付けられて いるハードウェアに関する情報の取得。
- システム設定情報の変更。
- ユーザーパスワード、取り付けられたハードドライブの種類、基本デバイス の有効化または無効化など、ユーザー選択可能オプションの設定または変更。

## セットアップユーティリティの起動

- 1 コンピュータの電源を入れます(または再起動します)。
- 2 POST 実行中に、DELL のロゴが表示されたら、F2 プロンプトが表示される のを待ち、表示直後に <F2> を押します。
	- メモ: F2 プロンプトは、キーボードが初期化されていることを示しま す。このプロンプトは短時間しか表示されないため、表示を注意して 待ち、<F2>を押してください。F 2 プロンプトが表示される前に <F2> を押した場合、そのキーストロークは無視されます。キーを押 すタイミングが遅れて、オペレーティングシステムのロゴが表示され たら、オペレーティングシステムのデスクトップが表示されるまでそ のまま待機します。その後、コンピュータの電源を切り、操作をやり 直してください。

# 忘れたパスワードの取り消し

- 警告: コンピュータ内部の作業を始める前に、お使いのコンピュータ内の安 W. 全に関する情報を読み[、コンピュータ内部の作業を始める前に](#page-9-0)その手順に 従ってください。コンピュータ内部の作業を終えた後[、コンピュータ内部](#page-12-0) [の作業を終えた後](#page-12-0)の指示に従ってください。より安全にお使いいただくた めのベストプラクティスについては、dell.com/regulatory\_compliance の規制順守のホームページを参照してください。
- 1 [ベースカバー](#page-22-0)を取り外します。
- 2 [「システム基板](#page-61-0)の取り外し」の手順 2 から手順 3 を行います。
- 3 [ベースカバー](#page-24-0)を取り付けます。
- 4 コンピュータを起動して BIOS パスワードをすべて消去します。
- 5 [ベースカバー](#page-22-0)を取り外します。
- 6 [「システム基板](#page-63-0)の取り付け」の手順 3 から手順 4 を行います。
- 7 [ベースカバー](#page-24-0)を取り付けます。

# CMOS 設定のクリア

- 警告: コンピュータ内部の作業を始める前に、お使いのコンピュータ内の安 ∧ 全に関する情報を読み[、コンピュータ内部の作業を始める前に](#page-9-0)その手順に 従ってください。コンピュータ内部の作業を終えた後[、コンピュータ内部](#page-12-0) [の作業を終えた後](#page-12-0)の指示に従ってください。より安全にお使いいただくた めのベストプラクティスについては、dell.com/regulatory\_compliance の規制順守のホームページを参照してください。
- 1 [ベースカバー](#page-22-0)を取り外します。
- 2 [「コイン型電池](#page-46-0)の取り外し」の手順 1 で説明されている手順を行います。
- 3 CMOS 設定がクリアされるまで約5秒お待ちください。
- 4 [「コイン型電池](#page-48-0)の取り外し」の手順2で説明されている手順を行います。
- 5 [ベースカバー](#page-24-0)を取り付けます。

ディスプレイ設定コントロール

ディスプレイ設定コントロールは以下の場合に使用します。

- 音量の調整
- 画面の輝度の調整
- ビデオソースの選択
- ディスプレイの電源オフ

以下の場合は、コントロールの機能が異なります。

- お使いのコンピュータが、ビデオ入力またはビデオ出力デバイスに接続され ていない
- お使いのコンピュータが、別のコンピュータ、ゲームコンソール、カメラ、 Blu-ray プレイヤーなどの外部ビデオ入力デバイスに接続されている
- お使いのコンピュータが TV、モニタ、プロジェクタなどの外部ビデオ出力デ バイスに接続されている

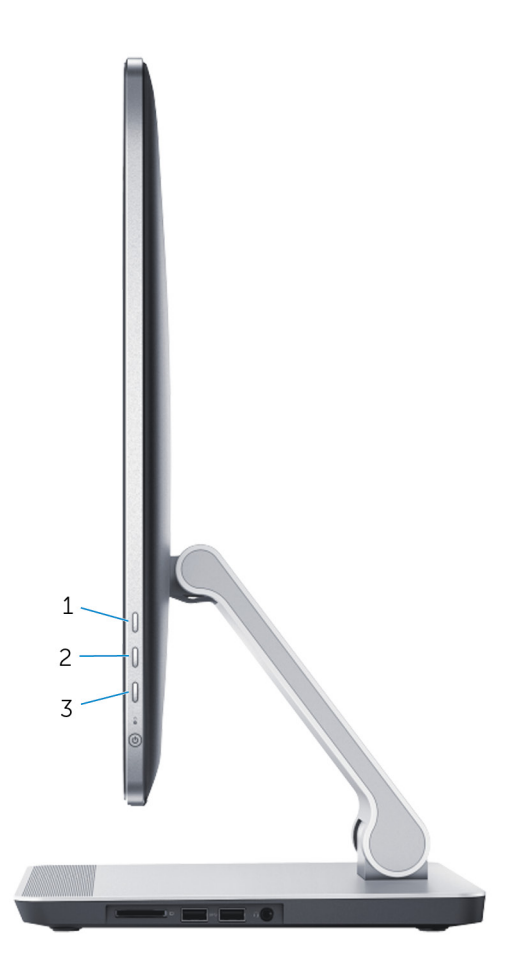

ディスプレイ設定制御機能は、以下のとおりです。

- ディスプレイの輝度を上げる:押してディスプレイの輝度を上げます。
- ディスプレイの輝度を下げる:押してディスプレイの輝度を下げます。
- ディスプレイをオフ:押し続けるとディスプレイの電源をオフにします。
- 入力ソース選択:押して離すとビデオ入力ソースを切り替えます。

お使いのコンピュータが外部ビデオ出力デバイスに接続されている場合に、ディ スプレイ設定制御は、オンスクリーンディスプレイ(OSD)を提供します。

メモ: コンピュータの電源がオフの状態で、入力ソース選択 / ディスプレイ をオフボタンと電源ボタンを同時に押してディスプレイ診断を初期化しま す。

次の表では、各ディスプレイ設定制御の OSD について説明しています。

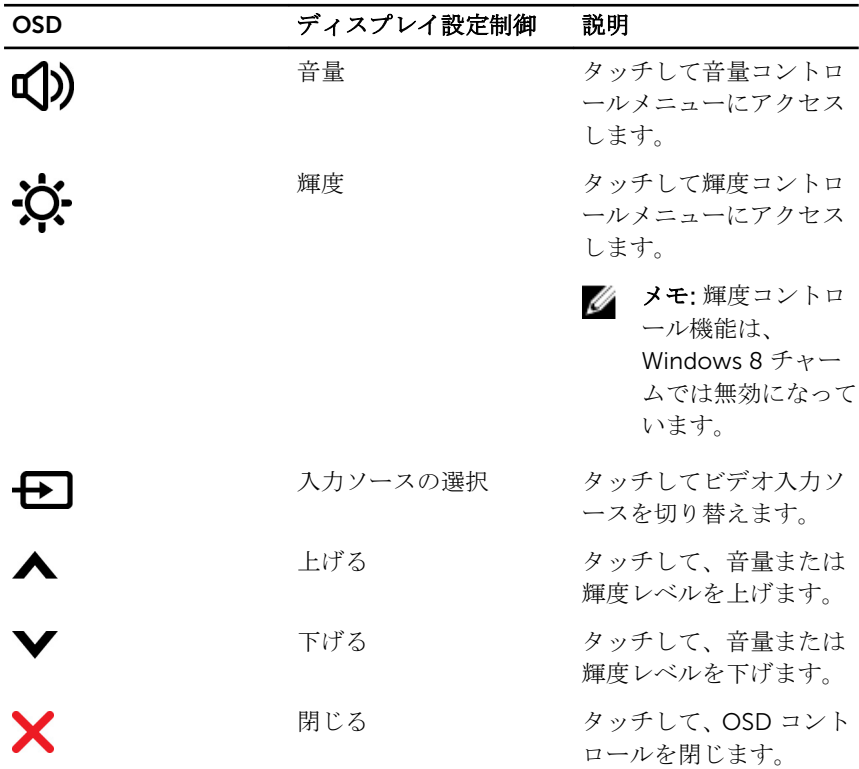

# BIOS のフラッシュ

更新がある場合やシステム基板を取り付ける場合に、BIOS のフラッシュ(更新) を行う必要があります。BIOS のフラッシュは、次の通りです。

- 1 コンピュータの電源を入れます。
- 2 dell.com/supportにアクセスします。
- 3 お使いのコンピュータのサービスタグがある場合は、サービスタグを入力し て、送信をクリックします。

お使いのコンピュータのサービスタグがない場合は、製品を検出をクリック してサービスタグの自動検出を許可します。

■ メモ: サービスタグを自動的に検出できない場合は、製品カテゴリから お使いの製品を選択します。

- 4 ドライバの取得とダウンロード をクリックします。
- 5 View All Drivers (すべてのドライバを表示)をクリックします。
- 6 オペレーティングシステムドロップダウンリストから、お使いのコンピュー タにインストールされているオペレーティングシステムを選択します。
- 7 BIOS をクリックします。
- 8 ファイルをダウンロードをクリックして、お使いのコンピュータの BIOS の 最新バージョンをダウンロードします。
- 9 次のページで、単一ファイルのダウンロードを選択して続行をクリックしま す。
- 10 ファイルを保存し、ダウンロードが完了したら、BIOS アップデートファイ ルを保存したフォルダに移動します。
- 11 BIOS アップデートファイルのアイコンをダブルクリックし、画面に表示さ れる指示に従います。

「困ったときは」と「デルへのお 問い合わせ」

## セルフヘルプリソース

オンラインのセルフヘルプリソースを使ってデルの製品とサービスに関するヘ ルプ情報を取得できます。

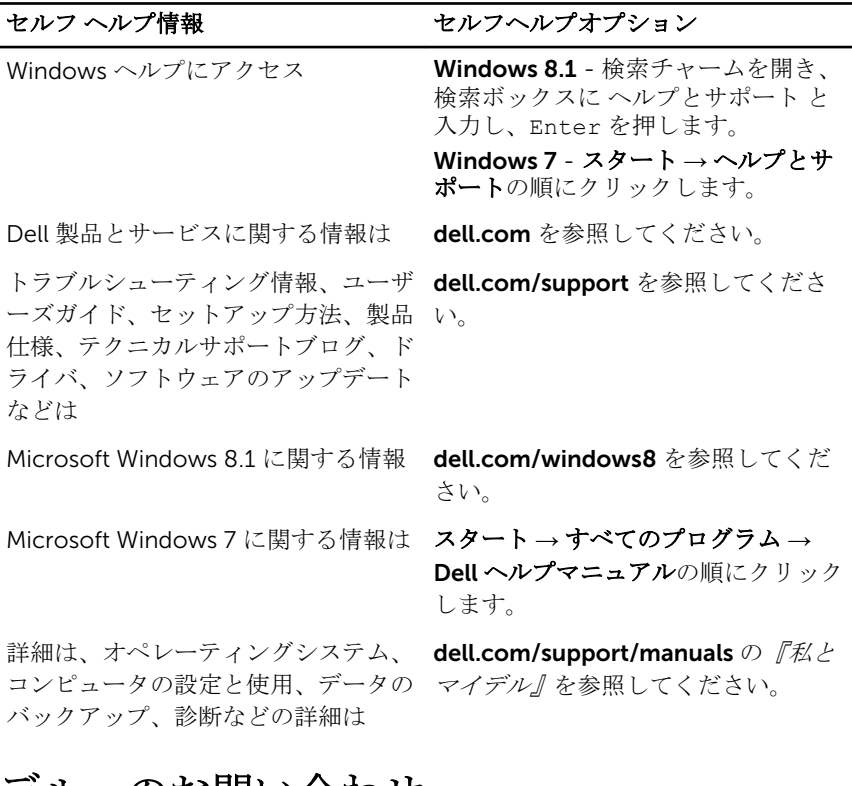

## デルへのお問い合わせ

販売、テクニカルサポート、カスタマーサービスに関するデルへのお問い合わせ は、dell.com/contactdell を参照してください。

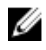

メモ: 各種サービスのご提供は国や製品によって異なり、国によってはご利 用いただけないサービスもございます。
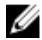

**シンモ:** お使いのコンピュータがインターネットに接続されていない場合は、 購入時の納品書、出荷伝票、請求書、またはデルの製品カタログで連絡先 をご確認ください。